# **Монитор Alienware AW3420DW Ръководство на потребителя**

**Модел: AW3420DW Регулаторен модел: AW3420DWb**

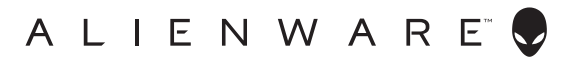

# **Забележки, внимание и предупреждения**

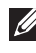

**ЗАБЕЛЕЖКА: ЗАБЕЛЕЖКА показва важна информация, която Ви помага да използвате своя компютър по-добре.**

- **ВНИМАНИЕ: ВНИМАНИЕ показва потенциална повреда на хардуера или загуба на данни, ако инструкциите не се следват.**
- **ПРЕДУПРЕЖДЕНИЕ: ПРЕДУПРЕЖДЕНИЕ показва възможност за материални щети, телесна повреда или смърт.**

**© 2019-2020 Dell Inc. или дъщерните фирми на Dell. Всички права запазени.** Dell, EMC и други търговски марки са търговски марки на Dell Inc. или дъщерните фирми на Dell. Други търговски марки може да са търговски марки на съответните им собственици.

2020 - 12

Rev. A02

# **Съдържание**

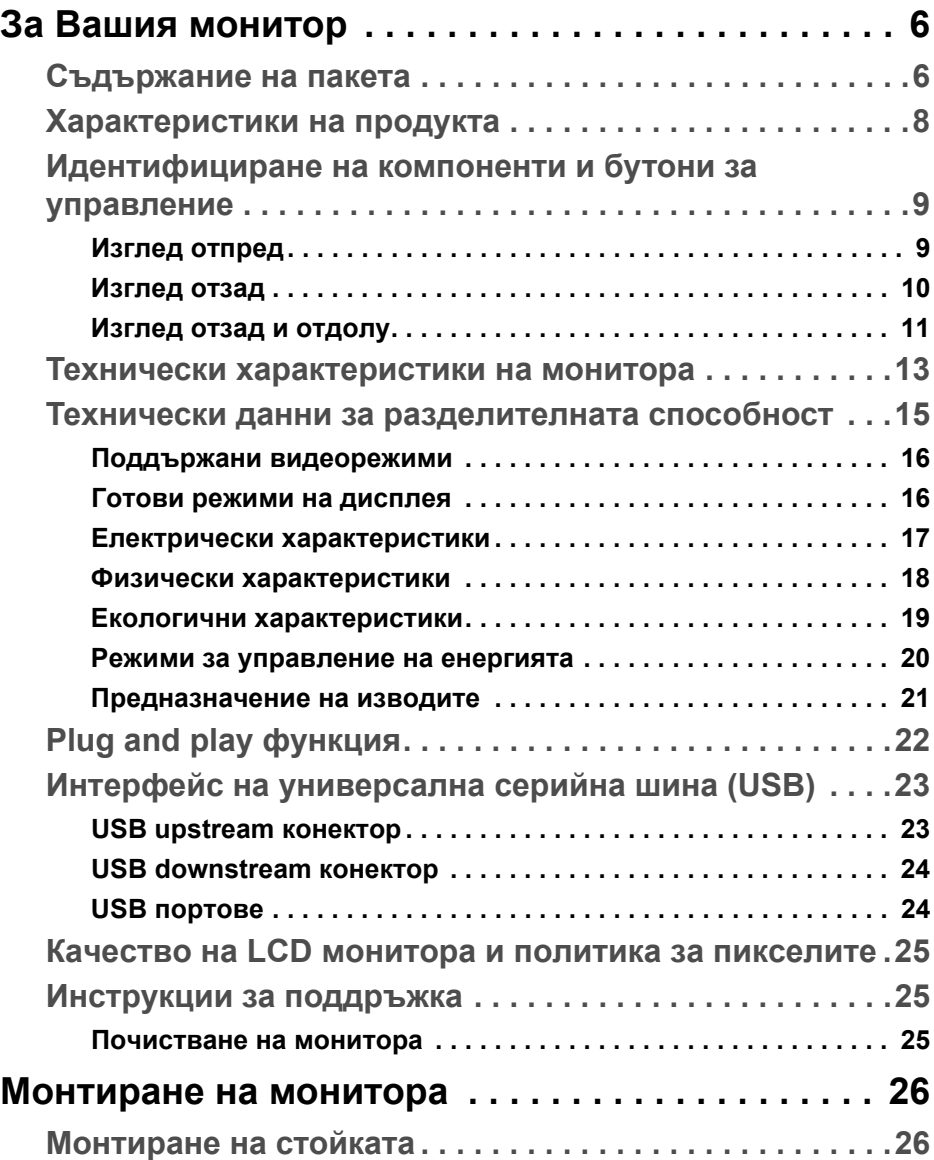

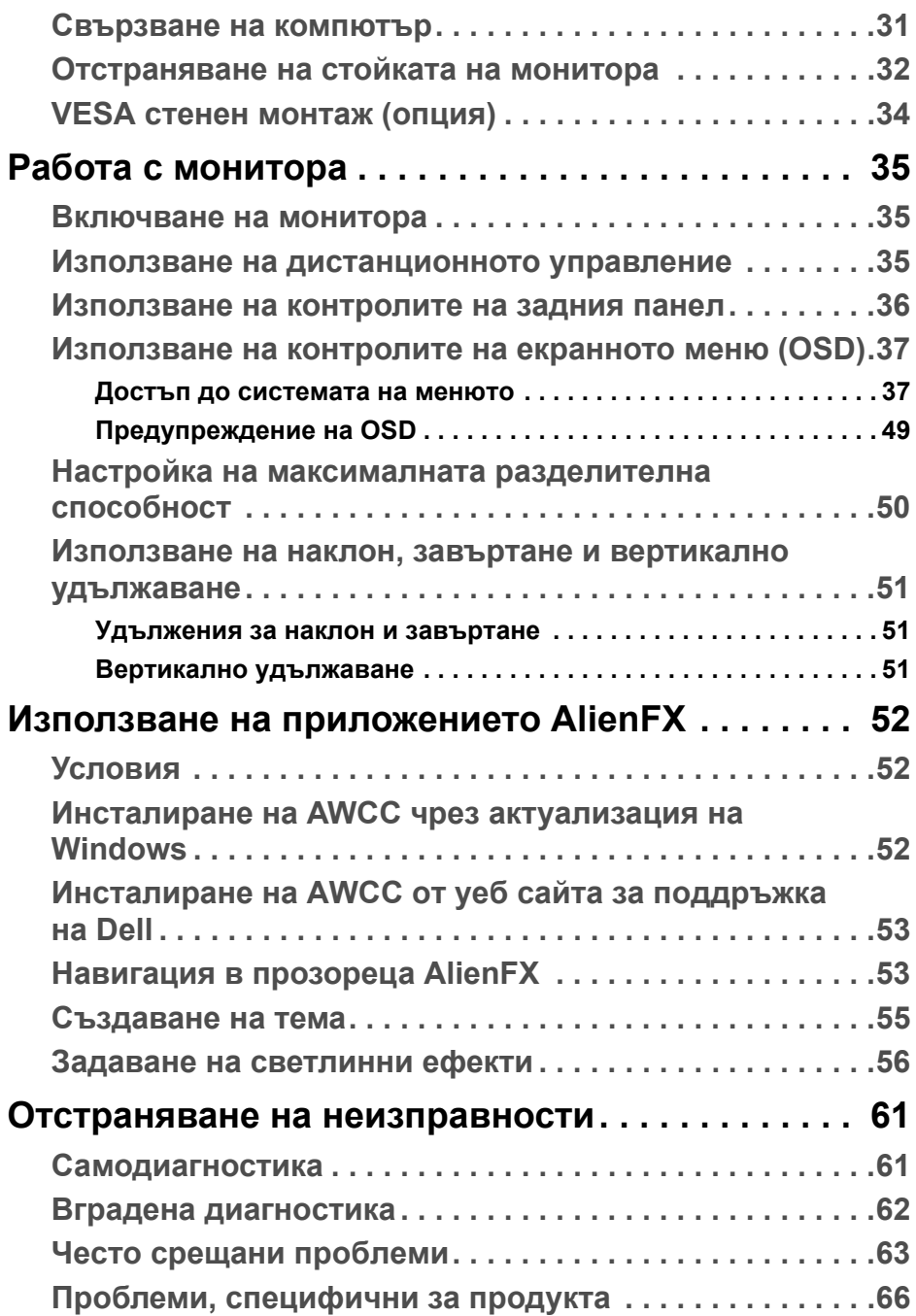

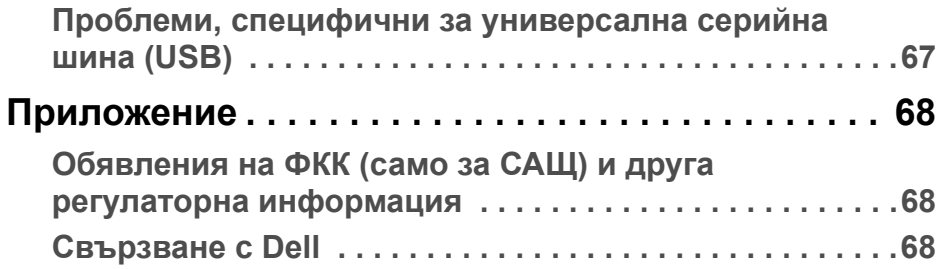

# <span id="page-5-0"></span>**За Вашия монитор**

# <span id="page-5-1"></span>**Съдържание на пакета**

Вашият монитор се предоставя с компонентите, показани по-долу. Ако липсва даден компонент, свържете се с техническата поддръжка на Dell. За повече информация вижте **[Свързване](#page-67-3) с Dell**.

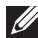

**ЗАБЕЛЕЖКА: Някои компоненти може да се предлагат като опция и да не са изпратени с Вашия компютър. Някои функции и/или мултимедия може да не са достъпни във всички страни.**

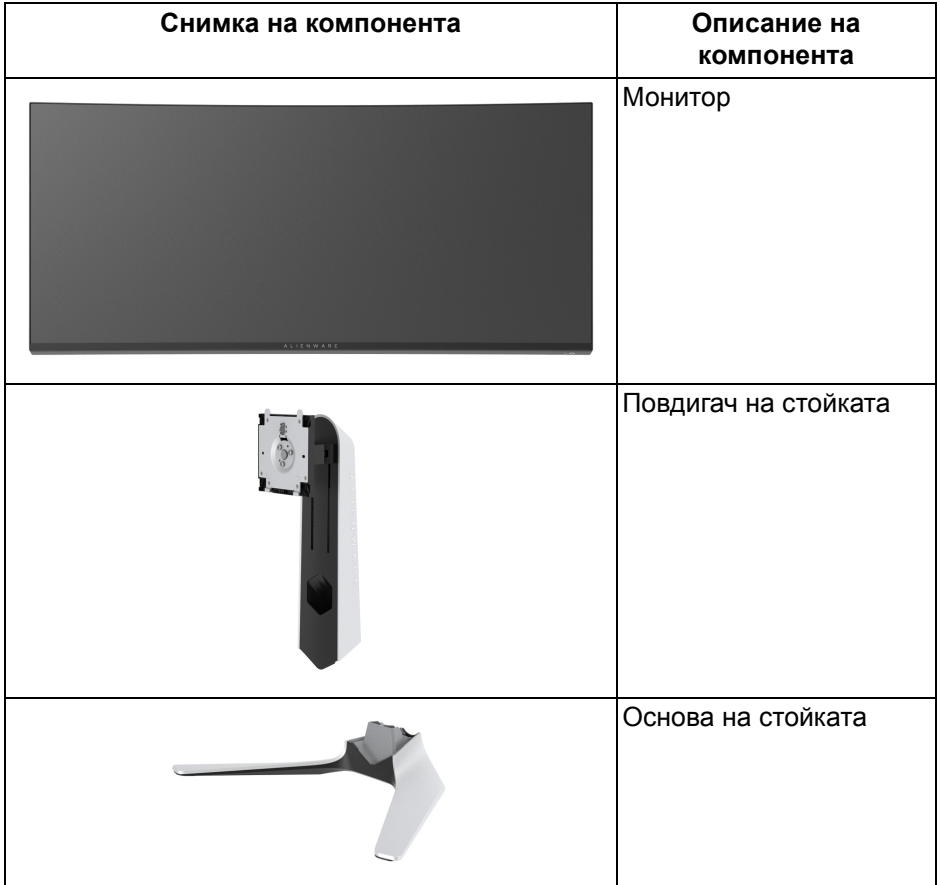

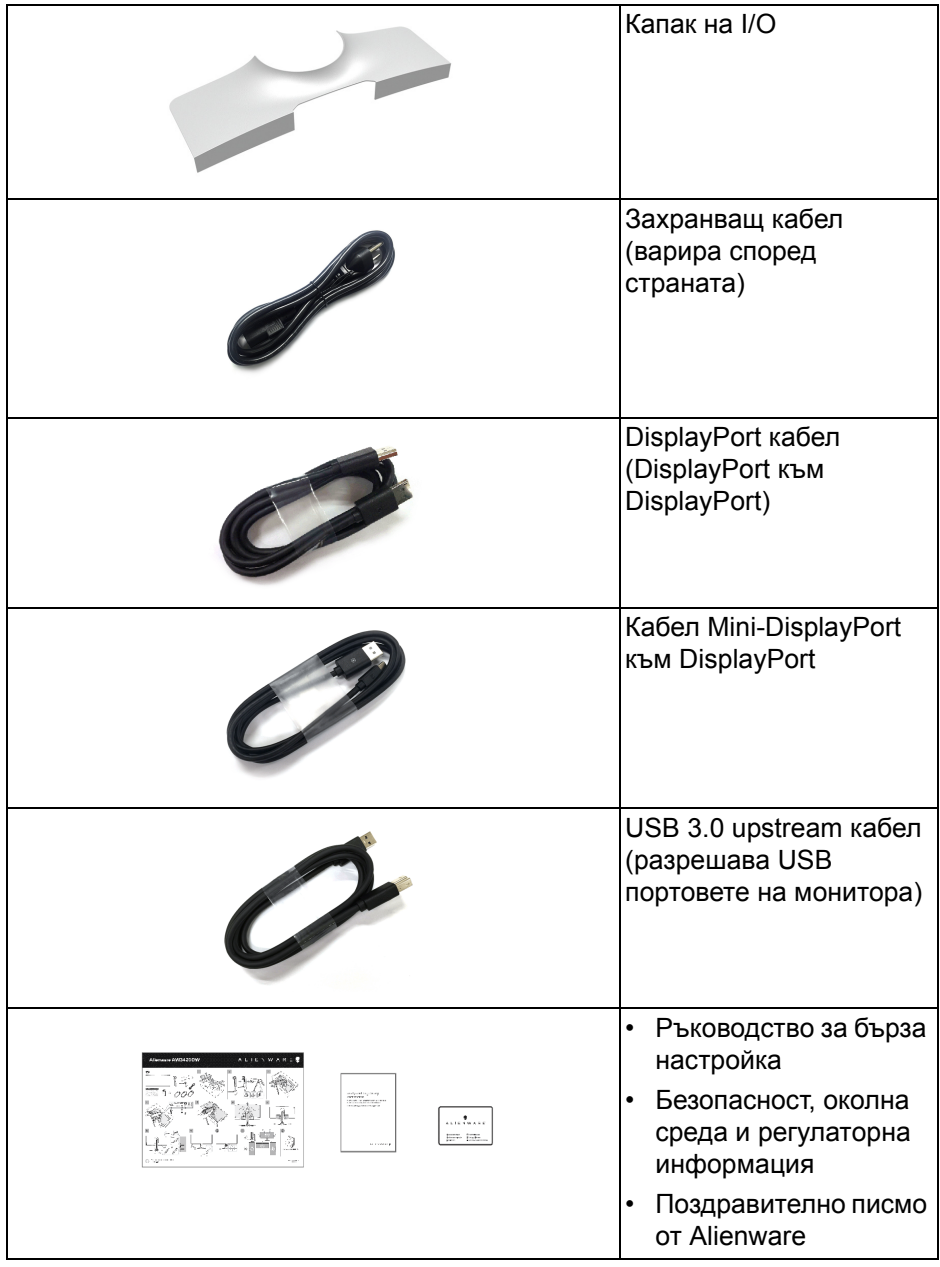

# <span id="page-7-0"></span>**Характеристики на продукта**

Мониторът **Alienware AW3420DW** има активна матрица, тънък слой транзистор (TFT), течнокристален дисплей (LCD) и LED подсветка. Функциите на монитора включват:

- 86,72 cm (34,14 in) видима област на дисплея (измерена по диагонала). Разделителна способност: до 3440 x 1440 през DisplayPort и HDMI, поддържа цял екран и по-ниски разделителни способности, поддържа висока скорост на опресняване от 120 Hz.
- Монитор с G-SYNC и кратко време на реакция от 2 ms сиво към сиво в режим **Extreme (Екстремно)**\*.
- Цветова гама от 134,5% sRGB и DCI Р3 98%.
- Възможности за настройка на наклон, завъртане и височина.
- Отстраняема стойка и монтажни отвори 100 mm на Video Electronics Standards Association (VESA™) за гъвкави решения за монтаж.
- Възможност за цифрово свързване чрез порт 1 DisplayPort и 1 HDMI.
- Оборудван с 1 USB upstream порт и 4 USB downstream порта.
- "Plug and play" функция, ако се поддържа от Вашата система.
- Настройки на екранното меню (OSD) за лесно конфигуриране и оптимизиране на екрана.
- AW3420DW предлага няколко готови режима, включително FPS (Стрелба от първо лице), MOBA/RTS (Стратегия в реално време) и RPG (Ролева игра), SPORTS (Състезание) и три режима за игри, които да персонализирате според предпочитанията си. Също така има подобрени геймърски функции като Timer (Таймер), Frame Rate (Кадрова честота) и Display Alignment (Подравняване на дисплея) които се предоставят за по-добра геймърска производителност и най-голямо предимство по време на игра.
- Захранване в готовност 0,5 W по време на спящ режим.
- Оптимизирайте комфорта на очите с екран без трептене.
- **ПРЕДУПРЕЖДЕНИЕ: Възможните дългосрочни ефекти на излъчената от монитора синя светлина може да увредят зрението Ви, включително да предизвикат умора или напрежение в очите и др. Функцията ComfortView е създадена да намали количеството синя светлина, излъчена от монитора с цел оптимизиране на комфорта на очите.**

\* Режим сиво към сиво за 2 ms може да се постигне в режим **Extreme (Екстремно)** за намаляване на видимото размазване от движение и подобра реакция на образа. Това обаче може да доведе до въвеждането на някои незначителни и забележими визуални ефекти в изображението. Тъй като всяка система и всеки играч имат различни нужди, Alienware препоръчва на потребителите да експериментират в различните режими, за да открият подходящата за тях настройка.

# <span id="page-8-0"></span>**Идентифициране на компоненти и бутони за управление**

#### <span id="page-8-1"></span>**Изглед отпред**

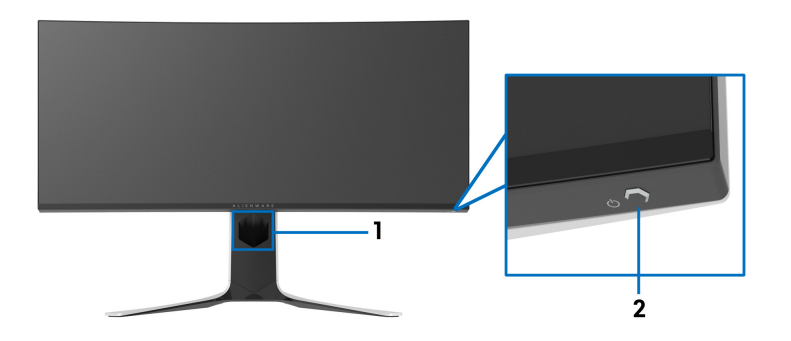

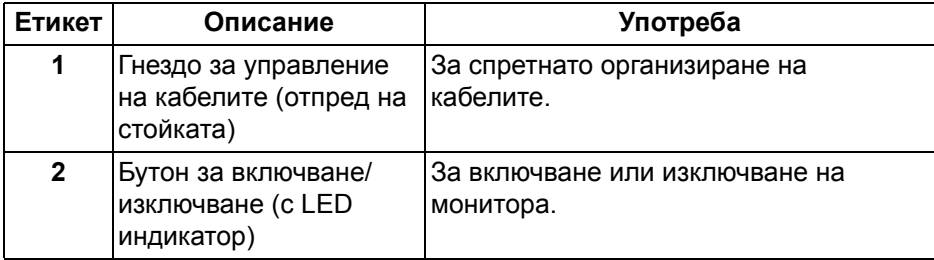

### <span id="page-9-0"></span>**Изглед отзад**

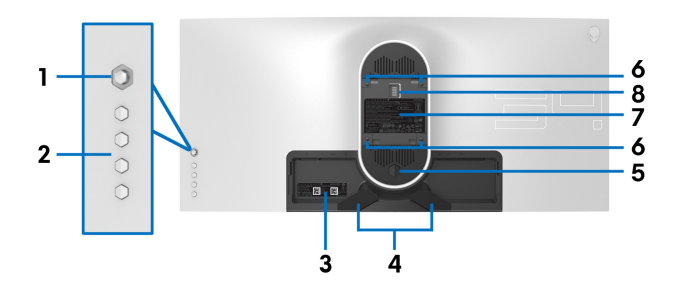

**Изглед отзад без стойката на монитора**

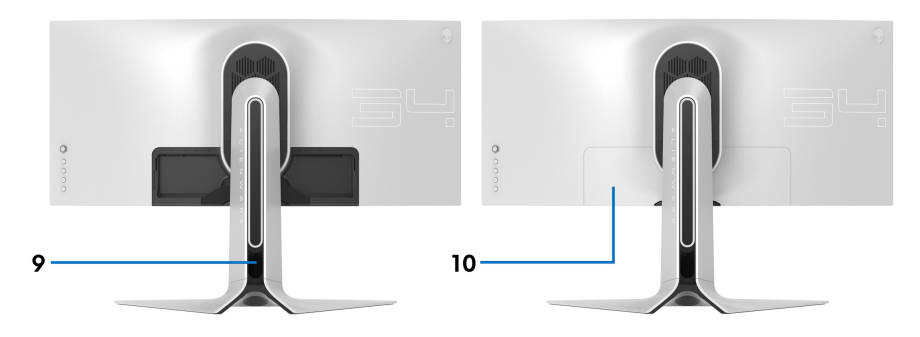

**Изглед отзад със стойка**

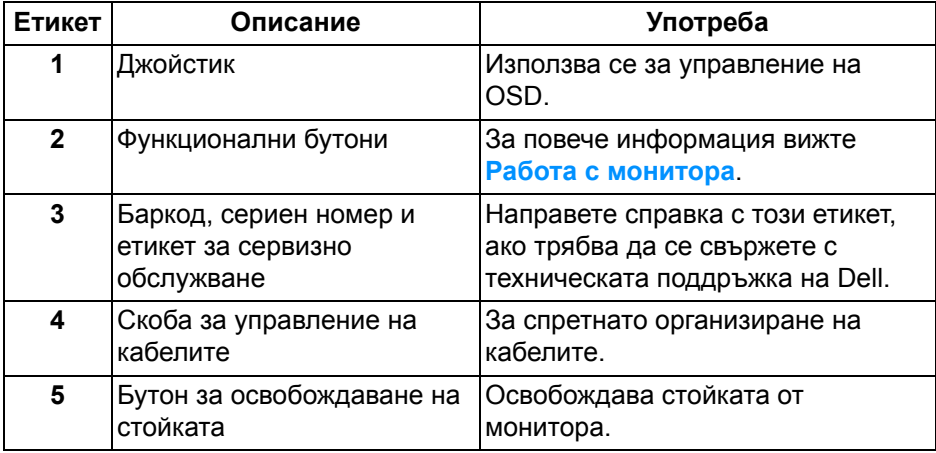

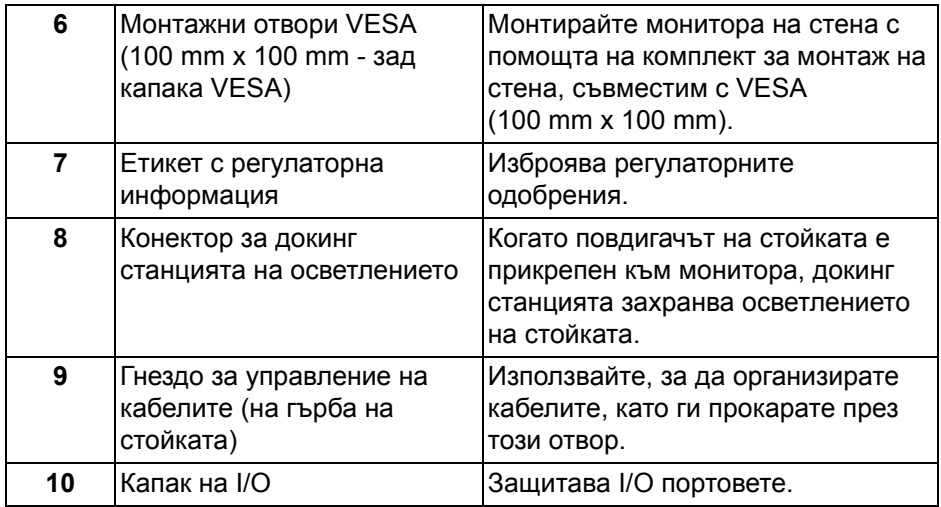

# <span id="page-10-0"></span>**Изглед отзад и отдолу**

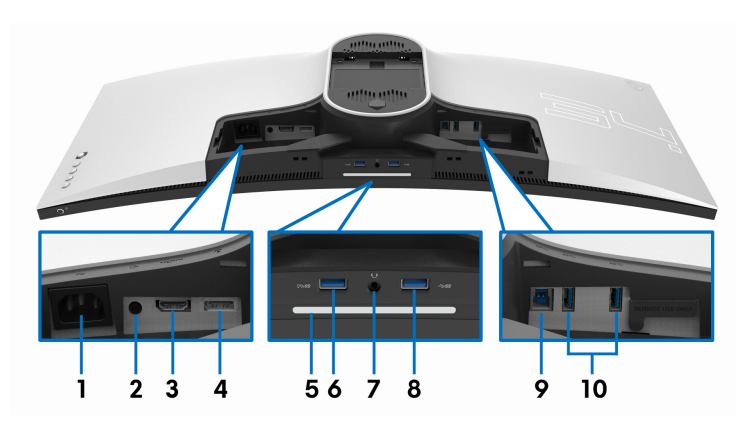

### **Изглед отзад и отдолу без стойката на монитора**

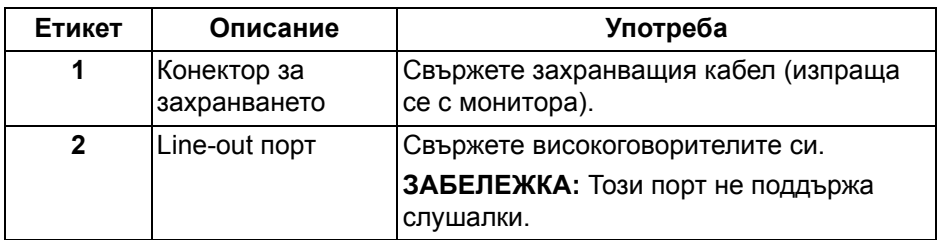

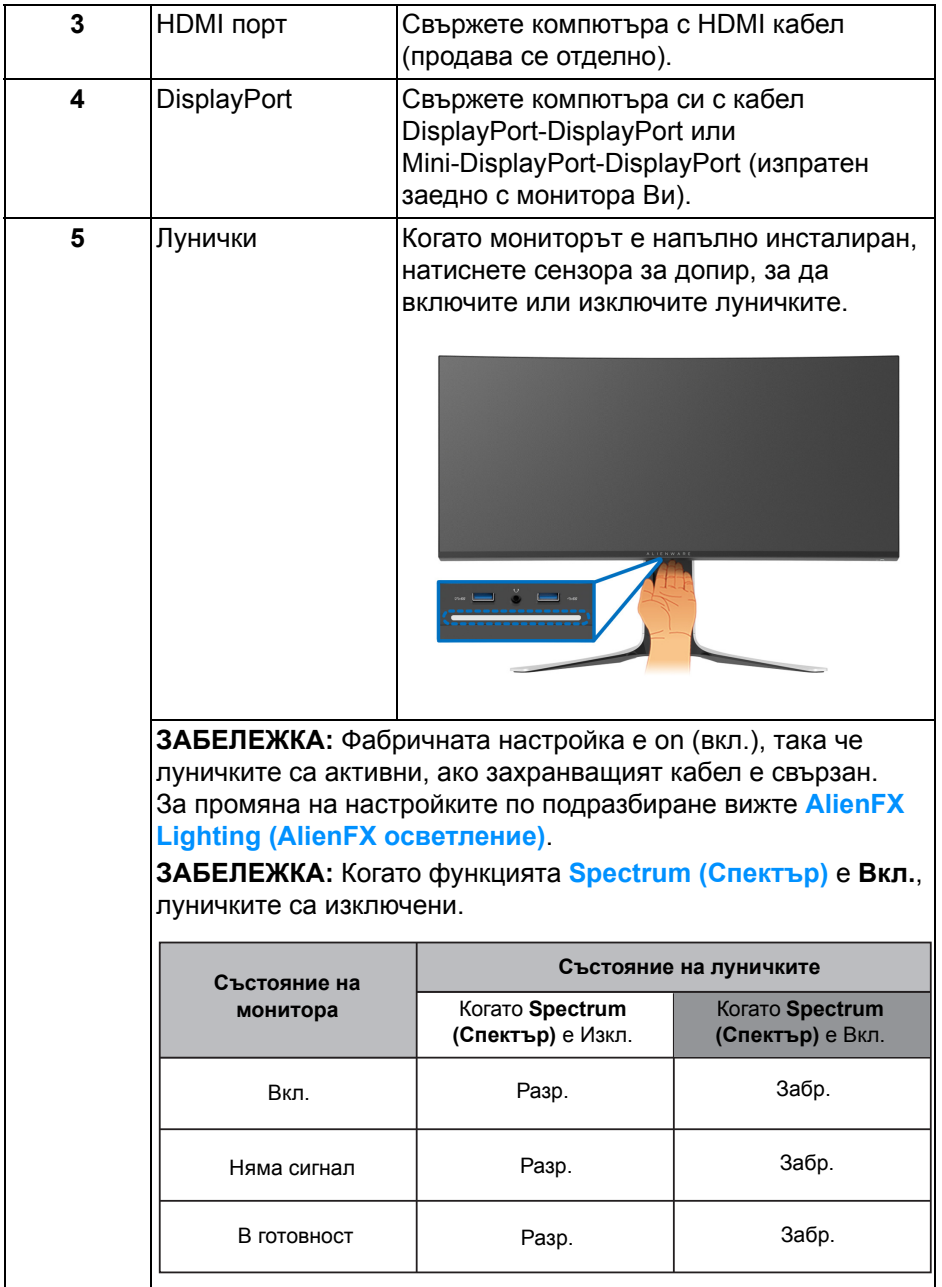

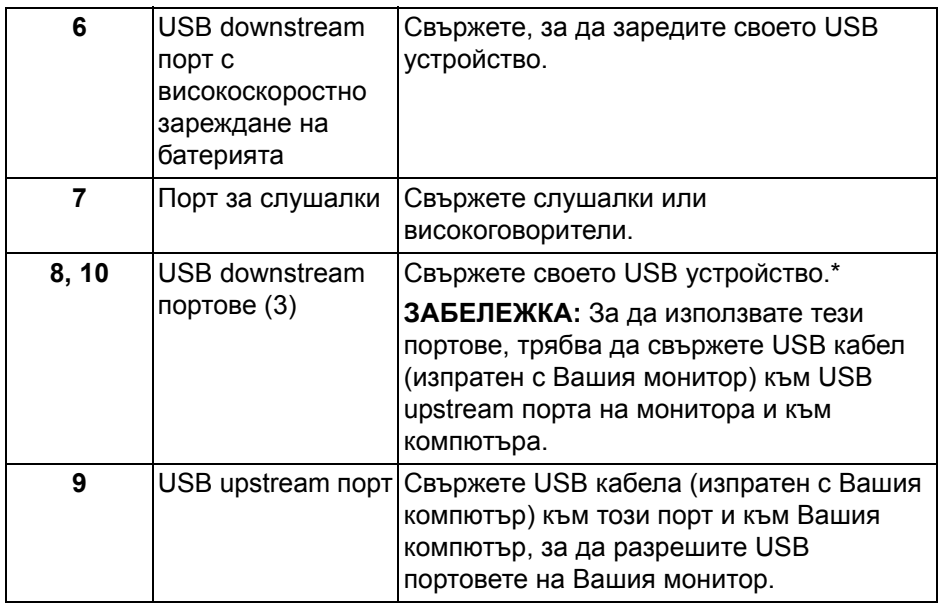

\* За да избегнете интерференция със сигнала при свързване на безжично USB устройство към USB downstream порт, не се препоръчва свързване на други USB устройства към съседните портове.

# <span id="page-12-0"></span>**Технически характеристики на монитора**

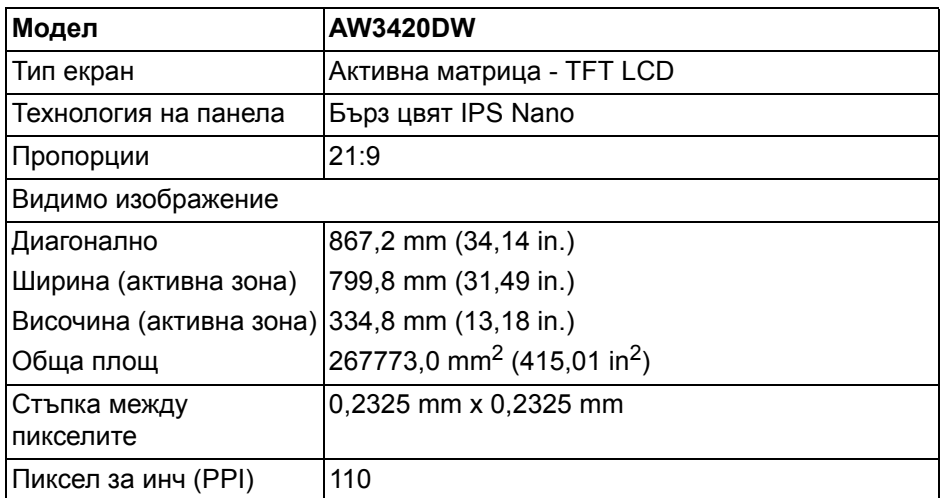

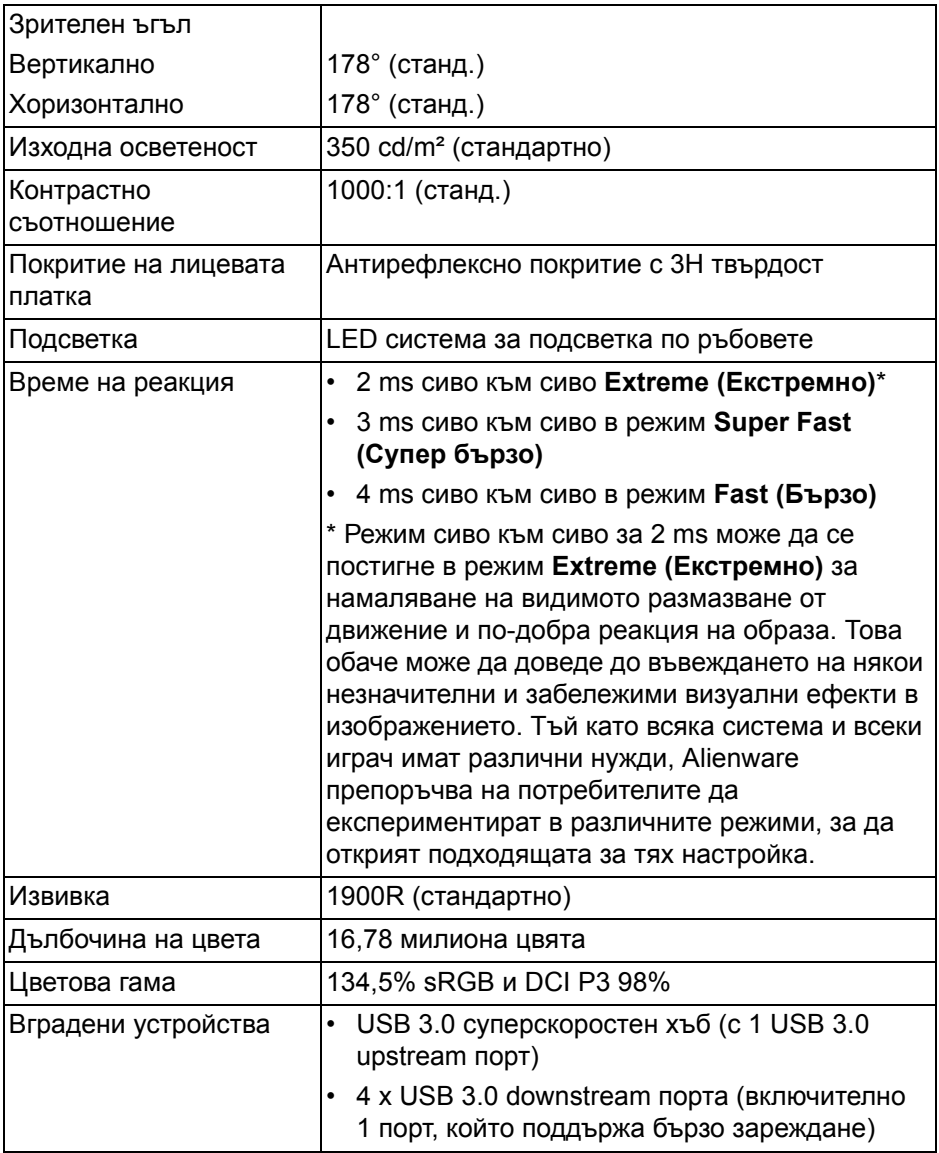

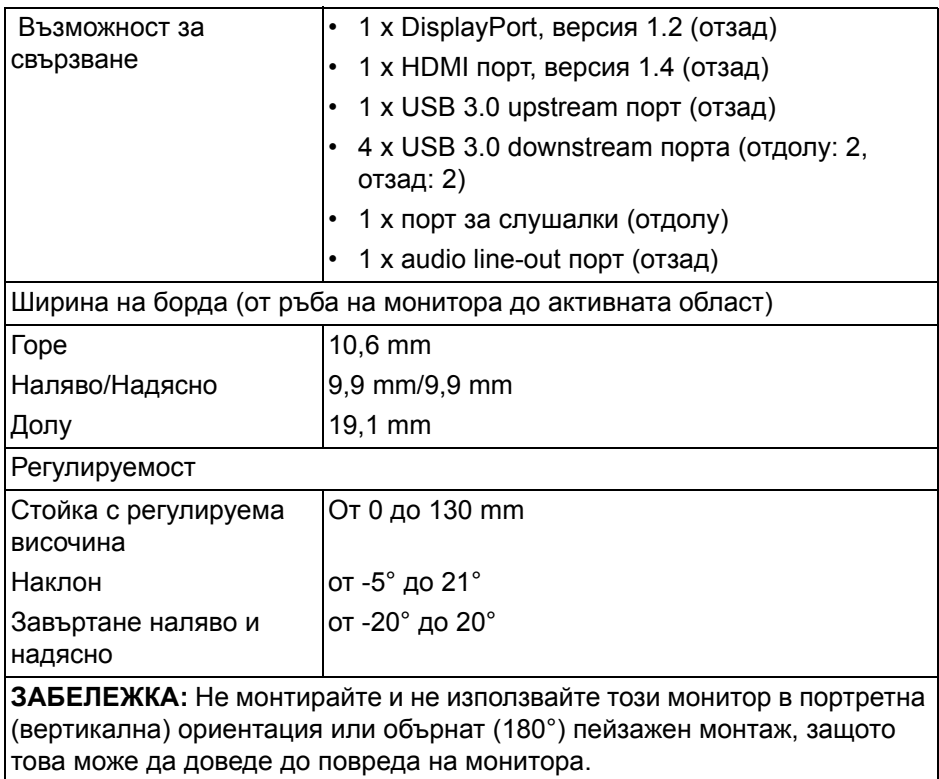

# <span id="page-14-0"></span>**Технически данни за разделителната способност**

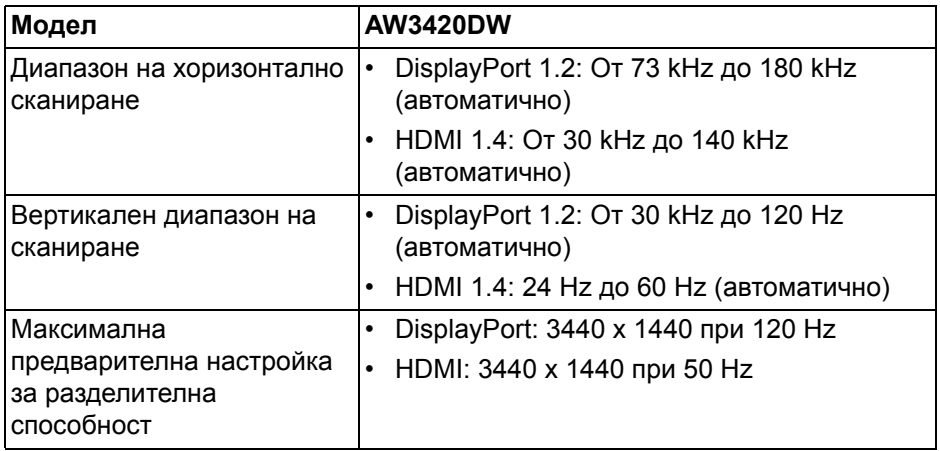

#### <span id="page-15-0"></span>**Поддържани видеорежими**

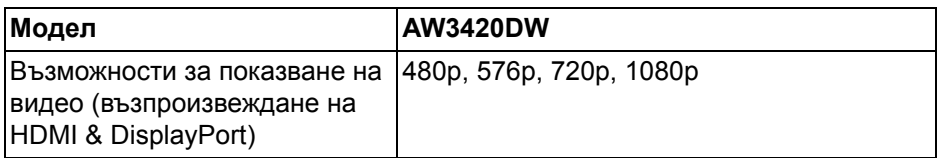

### <span id="page-15-1"></span>**Готови режими на дисплея**

### **HDMI режими на дисплея**

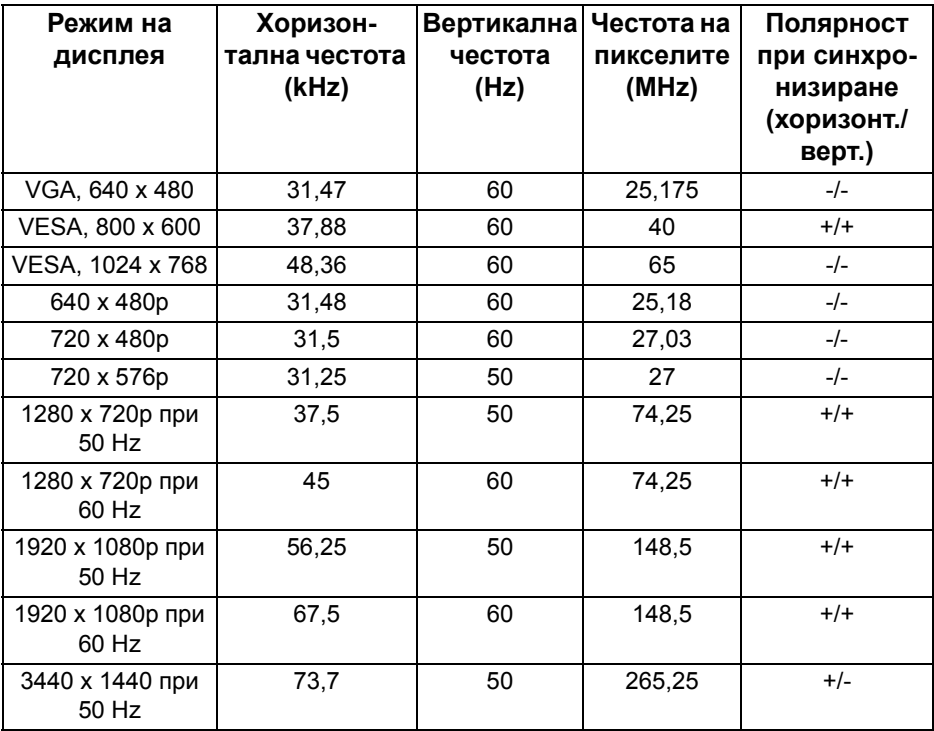

#### **DP режими на дисплея**

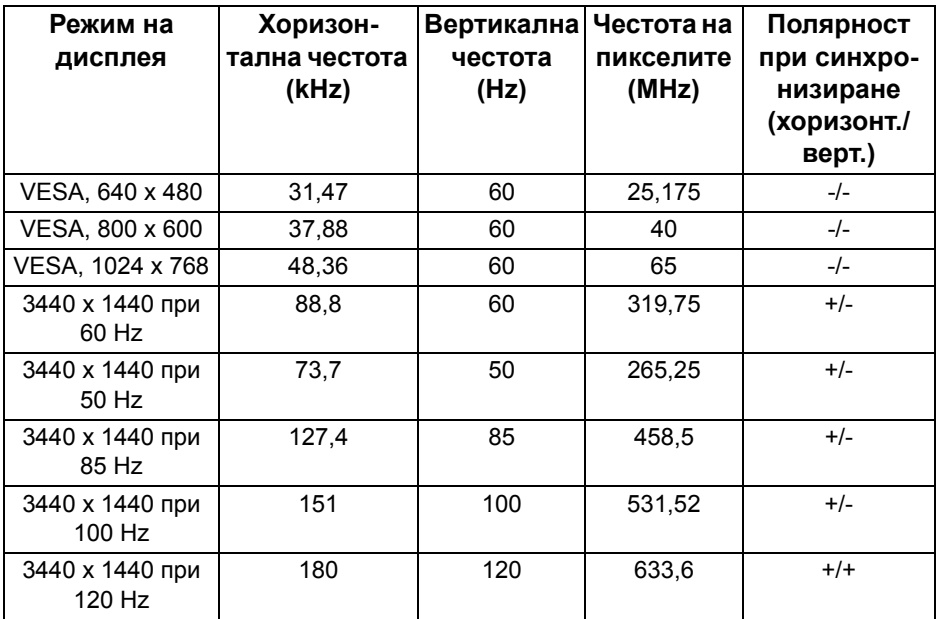

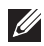

**ЗАБЕЛЕЖКА: Този монитор поддържа NVIDIA G-SYNC. За информация относно видеокартите, които поддържат функцията NVIDIA G-SYNC, отидете на [www.geforce.com.](http://www.geforce.com)**

#### <span id="page-16-0"></span>**Електрически характеристики**

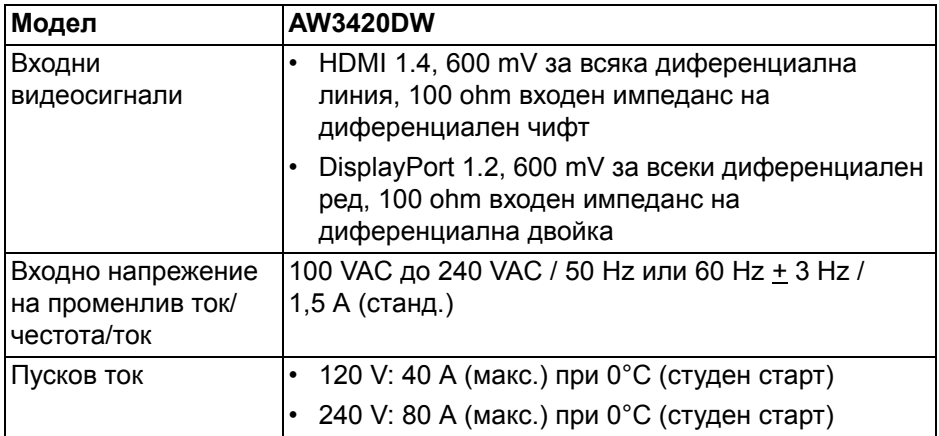

#### <span id="page-17-0"></span>**Физически характеристики**

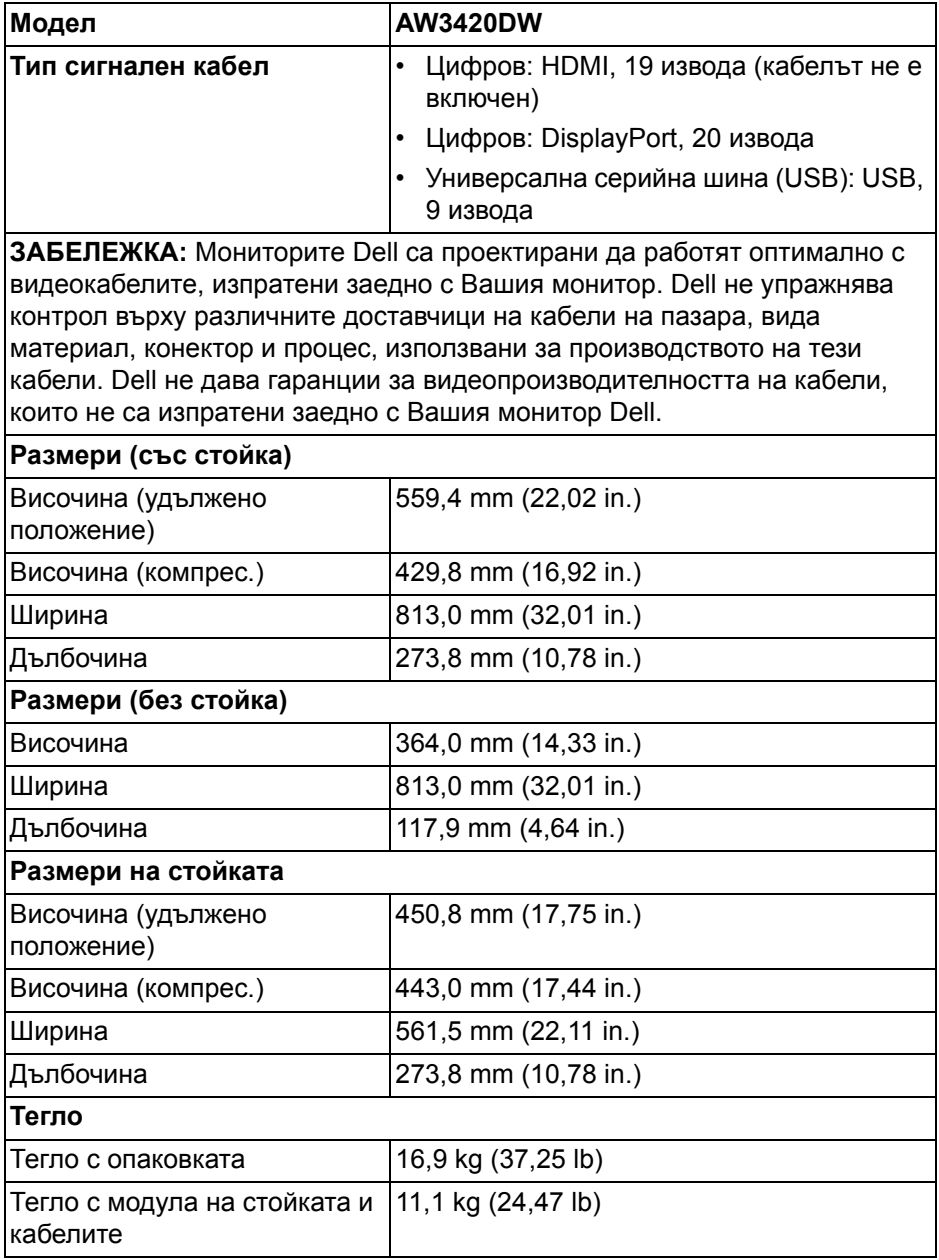

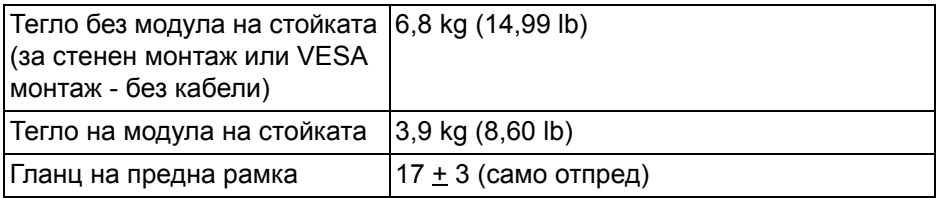

### <span id="page-18-0"></span>**Екологични характеристики**

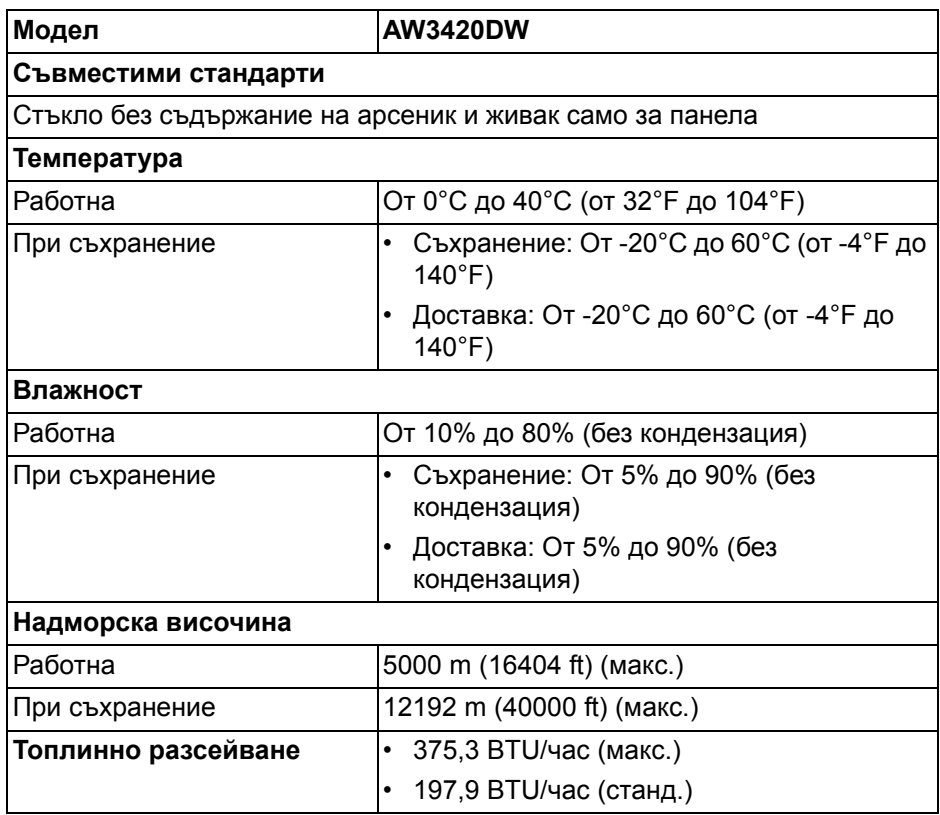

#### <span id="page-19-1"></span><span id="page-19-0"></span>**Режими за управление на енергията**

Ако имате карта на дисплея, съвместима с VESA DPM™, или сте инсталирали софтуер на Вашия компютър, мониторът автоматично ще намали консумацията на енергия при неактивност. Това се нарича **Power save mode (Икономичен режим)\***. Ако компютърът открие въвеждане от клавиатурата, мишката или други входни устройства, мониторът автоматично възобновява функционирането. Таблицата по-долу показва консумацията на енергия и сигналите при използване на функцията за автоматично намаляване на консумацията на енергия:

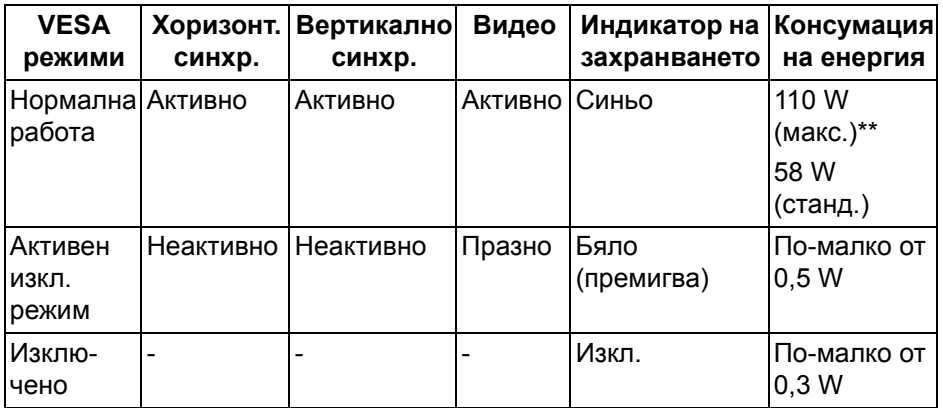

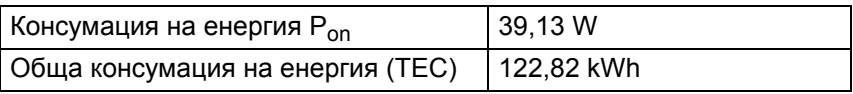

\* Нулева консумация на енергия в ИЗКЛ. режим може да бъде постигната само чрез изваждане на основния кабел от монитора.

\*\* Макс. консумация на енергия с макс. осветеност и активно USB свързване.

Този документ е само за информация и отразява резултатите в лабораторни условия. Вашият продукт може да е с различна производителност в зависимост от софтуера, компонентите и периферните устройства, които сте поръчали, и няма задължение да се актуализира такава информация. Съответно, клиентът не трябва да разчита на тази информация при вземането на решения за електрическите допуски или по друг начин. Няма гаранции за точността или пълнотата - нито изрични, нито подразбиращи се.

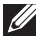

#### **ЗАБЕЛЕЖКА:**

**Pon: Режим Power consumption of On mode (Консумация на енергия във включен режим), измерена спрямо тестов метод Energy Star.**

**TEC: Обща консумация на енергия в kWh, измерена спрямо тестов метод Energy Star.**

<span id="page-20-0"></span>**Предназначение на изводите**

**DisplayPort конектор**

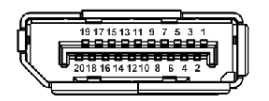

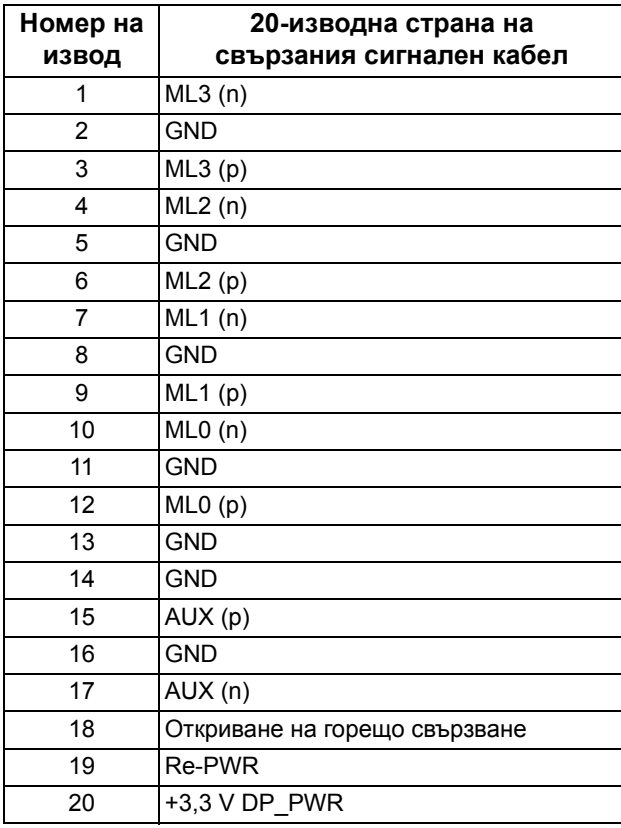

#### **HDMI конектор**

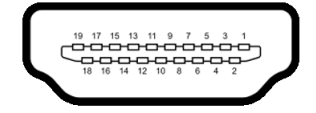

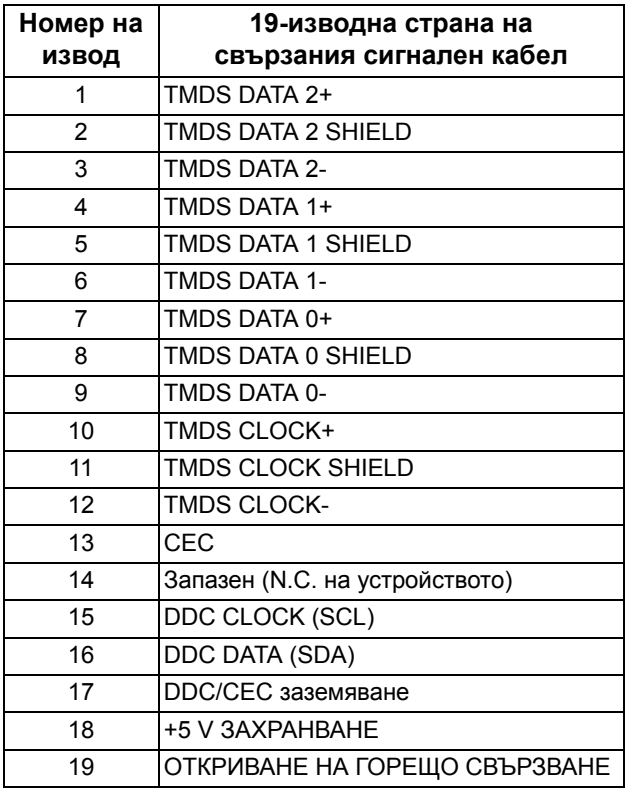

# <span id="page-21-0"></span>**Plug and play функция**

Можете да свържете монитора в система, съвместима с Plug and Play. Мониторът автоматично предоставя компютърна система Extended Display Identification Data (EDID) чрез Display Data Channel (DDC) протоколи, така че системата сама да може да се конфигурира и да оптимизира настройките на монитора. В повечето случаи настройките на монитора са автоматични. Може да изберете други настройки, ако желаете. За повече информация относно промяната на настройките на монитора вижте **Работа с [монитора](#page-34-3)**.

# <span id="page-22-0"></span>**Интерфейс на универсална серийна шина (USB)**

Този раздел Ви дава информация за USB портовете, налични на Вашия монитор.

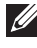

### **ЗАБЕЛЕЖКА: Този монитор е съвместим със суперскоростен USB 3.0.**

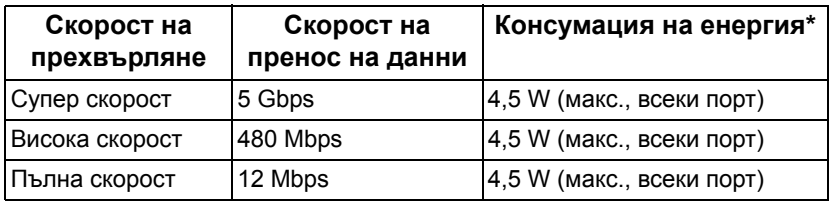

 $*$  До 2 А на USB downstream порт (с икона с батерия  $SSE0$ ) с устройства, съвместими с версия с батерийно зареждане или стандартни USB устройства.

#### <span id="page-22-1"></span>**USB upstream конектор**

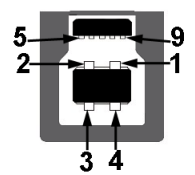

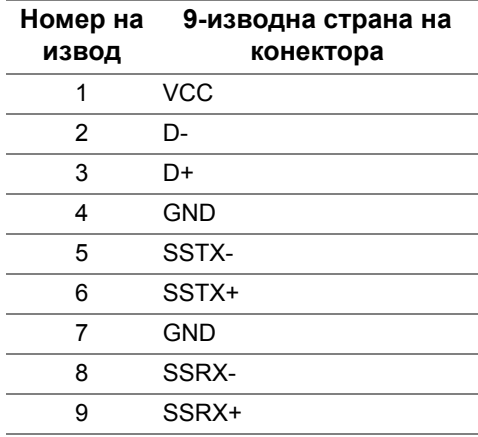

#### <span id="page-23-0"></span>**USB downstream конектор**

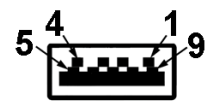

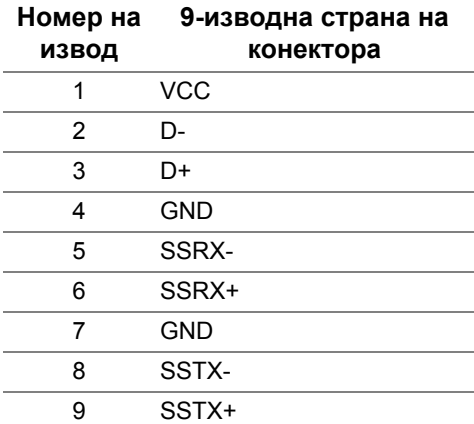

#### <span id="page-23-1"></span>**USB портове**

- 1 x upstream отзад
- 2 x downstream отзад
- 2 x downstream долу

Порт за зареждане - портът с икона *SS-*G0; поддържа функция за бързо зареждане до 2 A, ако устройството е съвместимо с BC1.2.

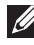

**ЗАБЕЛЕЖКА: USB 3.0 функционалност изисква компютър, съвместим с USB 3.0.**

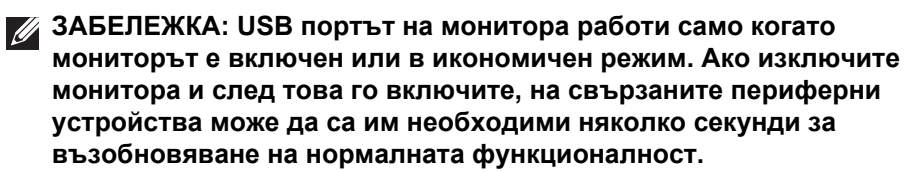

# <span id="page-24-0"></span>**Качество на LCD монитора и политика за пикселите**

По време на процеса на производство на LCD монитора, не е необичайно за един или повече пиксели да останат непроменени, което е трудно забележимо и не засяга качеството на дисплея или използваемостта. За повече информация относно Политика за качество на мониторите на Dell и Политика за пикселите, вижте уеб сайта за поддръжка на Dell **[www.dell.com/support/monitors](https://www.dell.com/support/monitors)**.

#### <span id="page-24-1"></span>**Инструкции за поддръжка**

#### <span id="page-24-2"></span>**Почистване на монитора**

- **ВНИМАНИЕ: Прочетете и следвайте Инструкции за [безопасност](#page-67-4) преди почистване на монитора.**
- **ПРЕДУПРЕЖДЕНИЕ: Преди почистване на монитора, изключете захранващия кабел на монитора от електрическия контакт.**

За най-добри практики следвайте инструкциите в списъка по-долу докато разопаковате, почиствате или боравите с монитора:

- За да почистите своя антистатичен екран, леко навлажнете меко и чисто парче плат с вода. Ако е възможно, използвайте специална кърпа за почистване на екран или разтвор, подходящ за антистатични покрития. Не използвайте бензол, разтворител, амоняк, абразивни почистващи препарати или сгъстен въздух.
- Използвайте леко навлажнено, топло парче плат за почистване на монитора. Избягвайте използването на какъвто и да било почистващ препарат, защото някои препарати оставят бяла следа по монитора.
- Ако забележите бял прах, когато разопаковате монитора си, избършете го с кърпа.
- Трябва да боравите внимателно с монитор си, защото по-тъмните на цвят монитори се драскат по-лесно и драскотините са по-видими в сравнение с по светлите монитор.
- За да се запази най-доброто качество на изображението на монитора, използвайте динамично променящ се скрийнсейвър и изключете монитора, когато не се използва.

# <span id="page-25-0"></span>**Монтиране на монитора**

## <span id="page-25-1"></span>**Монтиране на стойката**

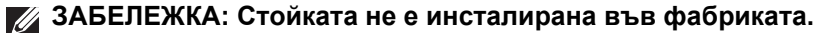

- **ЗАБЕЛЕЖКА: Следните инструкции са приложими за прикрепване на стойката, изпратена с Вашия монитор. Ако прикрепвате стойка, която сте закупили от друг източник, следвайте инструкциите за инсталация, включени заедно със стойката.**
- **ВНИМАНИЕ: Следните стъпки са важни за защитата на Вашия извит екран. Следвайте инструкциите по-долу, за да завършите инсталацията.**
	- **1.** Отстранете повдигача на основата на стойката от предпазната опаковка.

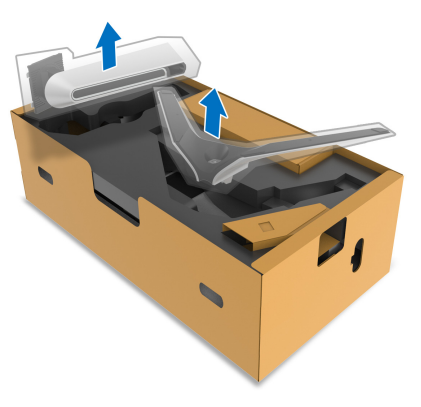

- **2.** Подравнете и поставете повдигача на стойката върху основата на стойката.
- **3.** Отворете дръжката в долната част на основата на стойката и завъртете по посока на часовниковата стрелка, за да закрепите модула на стойката.

**4.** Затворете дръжката.

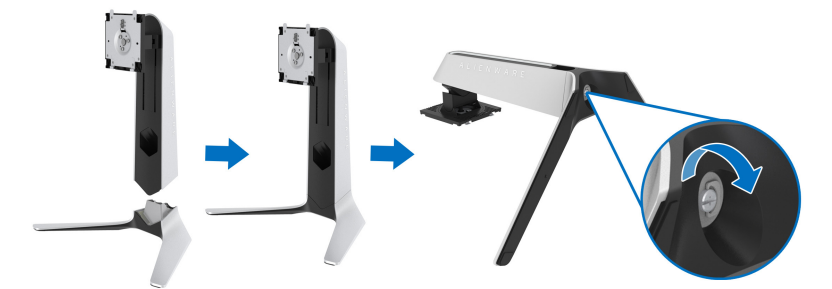

**5.** Отворете защитния капак на монитора, за да получите достъп до отвора VESA на монитора.

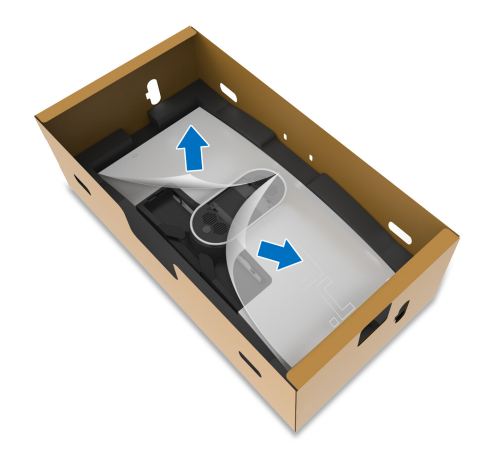

- **ВНИМАНИЕ: При свързване на модула на стойката, не поставяйте повдигача директно върху задния панел на дисплея. Ако го направите, това може да повреди щифтовете на стойката поради неправилно подравняване.**
	- **6.** Внимателно вкарайте щифтовете на повдигача на стойката в жлебовете на гърба на дисплея и свалете модула на стойката, за да щракне на мястото си.

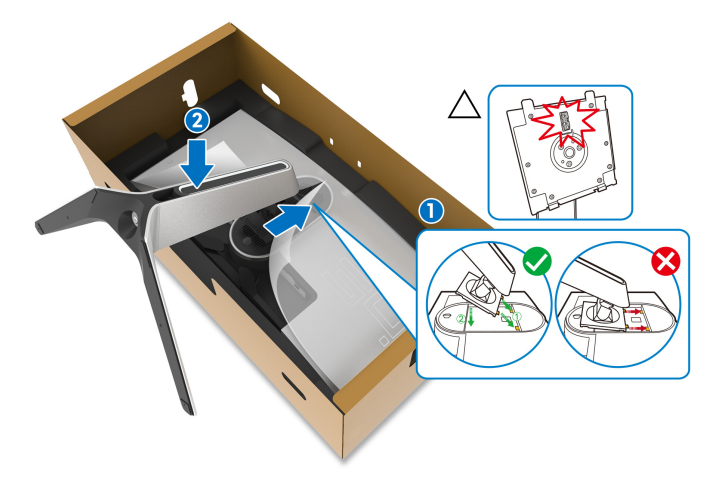

- **7.** Прокарайте захранващия кабел през гнездото за управление на кабелите на стойката и през скобата за управление на кабелите на гърба на дисплея.
- **8.** Свържете захранващия кабел към монитора.

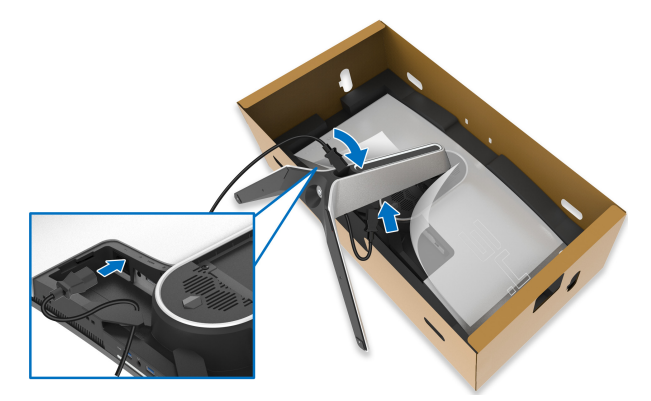

- **9.** Сега прокарайте необходимите кабели през гнездото за управление на кабелите на стойката и през скобата за управление на кабелите на гърба на дисплея.
- HDMI кабел (като опция, кабелът не е включен)
- DisplayPort кабел или Mini-DisplayPort към DisplayPort кабел
- USB upstream кабел
- USB downstream кабели (като опция, кабелите не са включени)

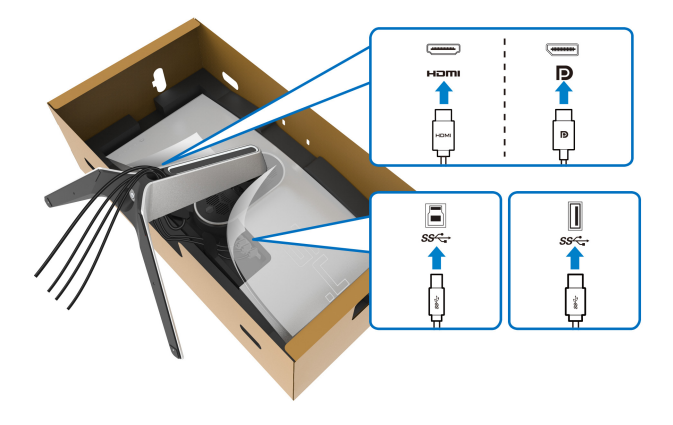

- **ЗАБЕЛЕЖКА: Прокарайте всеки кабел, така че кабелите да са организирани преди поставяне на капака на I/O отделението.**
- **ВНИМАНИЕ: Не включвайте захранващия кабел в стенен контакт и не включвайте монитора докато не бъдете инструктирани да направите това.**

**10.** Хванете повдигача на стойката и повдигнете внимателно монитора, след което го поставете върху равна повърхност.

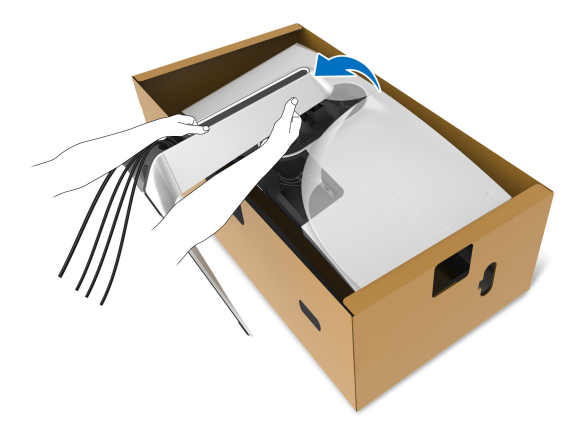

- **ВНИМАНИЕ: Хванете здраво повдигача при повдигане на монитора, за да избегнете случайна повреда.**
	- **11.** Повдигнете предпазния капак от монитора.

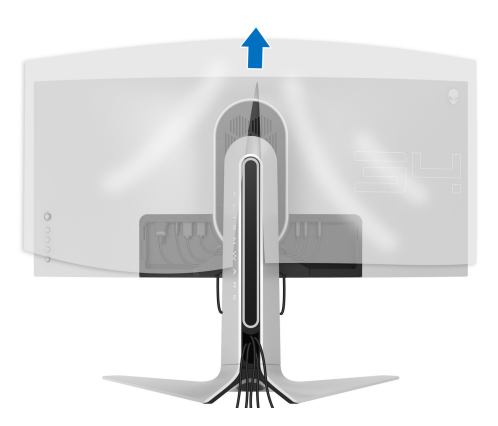

**12.** Плъзнете клемите на капака на I/O отделението в жлебовете на капака на гърба на дисплея, докато щракне на място.

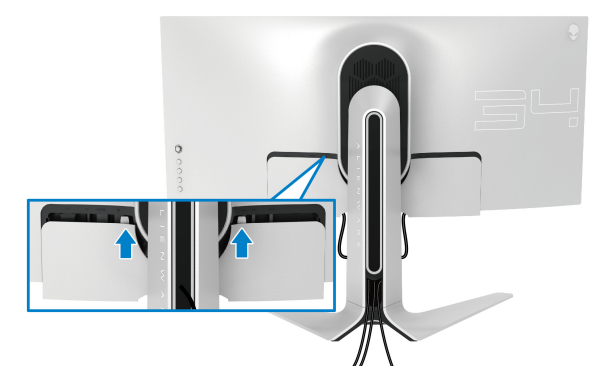

**ЗАБЕЛЕЖКА: Уверете се, че всички кабели са прокарани през капака на I/O отделението и гнездото за организиране на кабели на повдигача на стойката.**

### <span id="page-30-0"></span>**Свързване на компютър**

- **ПРЕДУПРЕЖДЕНИЕ: Преди да започнете процедурите в този раздел, следвайте Инструкции за [безопасност](#page-67-4).**
- **ЗАБЕЛЕЖКА: Не свързвайте всички кабели към компютъра едновременно.**
- **ЗАБЕЛЕЖКА: Изображенията се използват единствено с илюстративна цел. Външният вид на компютъра може да е различен.**

Свързване на монитора към компютъра:

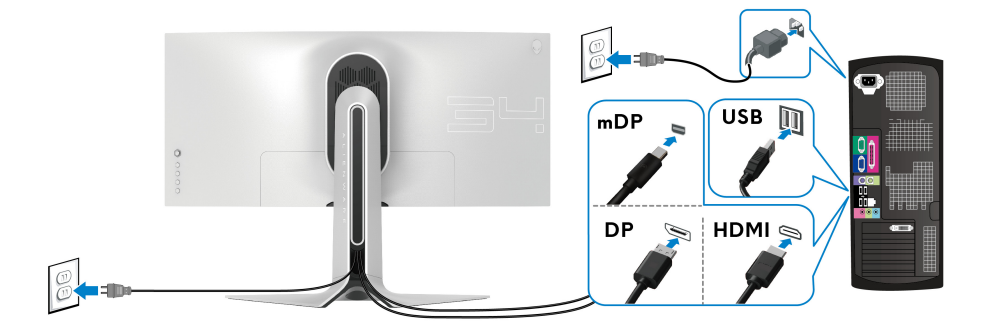

- **1.** Свържете другия край на кабела DisplayPort (или Mini-DisplayPort към DisplayPort), или HDMI кабел към Вашия компютър.
- **2.** Свържете другия край на USB 3.0 upstream кабела към подходящ USB 3.0 порт на Вашия компютър.
- **3.** Свържете USB 3.0 периферни устройства към USB 3.0 downstream порта на монитора.
- **4.** Свържете захранващите кабели на компютъра и монитора в стенен контакт.
- **5.** Включете монитора и компютъра.

Ако мониторът показва образ, инсталацията е завършена. Ако няма образ, вижте **Проблеми, специфични за [универсална](#page-66-1) серийна шина [\(USB\)](#page-66-1)**.

#### <span id="page-31-0"></span>**Отстраняване на стойката на монитора**

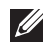

**ЗАБЕЛЕЖКА: За да избегнете драскотини по дисплея при премахване на стойката, уверете се, че мониторът е поставен върху мека и чиста повърхност.**

**ЗАБЕЛЕЖКА: Следните инструкции са приложими за монтиране на стойката, изпратена с Вашия монитор. Ако прикрепвате стойка, която сте закупили от друг източник, следвайте инструкциите за инсталация, включени заедно със стойката.**

Отстраняване на стойката:

- **1.** Изключете монитора.
- **2.** Извадете кабелите от компютъра.
- **3.** Поставете монитора върху мека и равна повърхност или възглавница.
- **4.** Внимателно плъзнете и отстранете капака на I/O отделението от монитора.

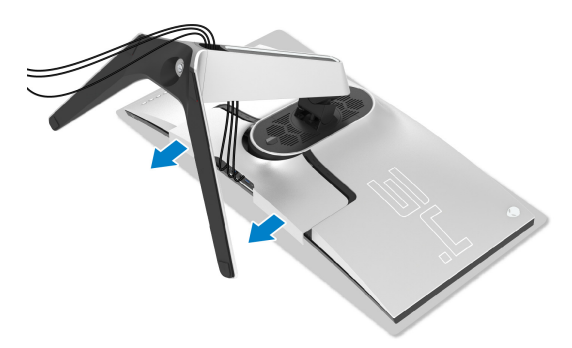

**5.** Изключете кабелите от монитора и ги плъзнете през гнездото за организиране на кабели на повдигача на стойката.

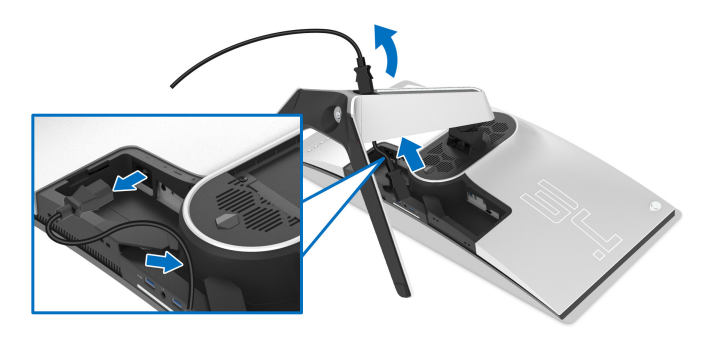

**6.** Натиснете и задръжте бутона за освобождаване на стойката.

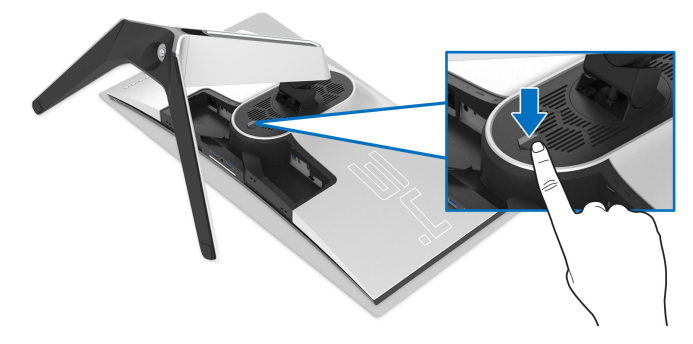

**7.** Повдигнете стойката нагоре и я отдалечете от монитора.

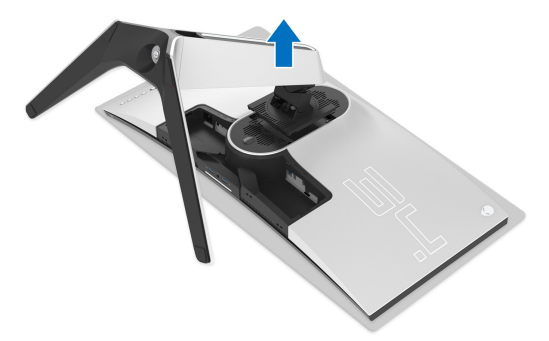

# <span id="page-33-0"></span>**VESA стенен монтаж (опция)**

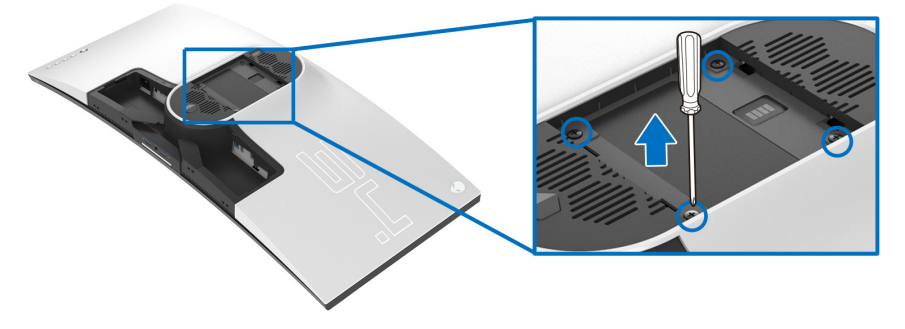

(Размер на болтовете: M4 x 10 mm)

Вижте инструкциите включени в комплекта за монтаж на стена, съвместим с VESA.

- **1.** Поставете панела на монитора върху мека и равна повърхност или възглавница върху стабилна и равна маса.
- **2.** Отстранете стойката на монитора. (Вижте **[Отстраняване](#page-31-0) на стойката на [монитора](#page-31-0)**.)
- **3.** Използвайте отвертка Phillips, за да отстраните болтовете от пластмасовия капак.
- **4.** Монтирайте скобата от комплекта за стена към монитора.
- **5.** Монтирайте монитора на стената. За повече информация вижте документацията, включена в комплекта за стенен монтаж.

**ЗАБЕЛЕЖКА: Използвайте само стойка за монтаж на стена със скоба, одобрена от UL и с мин. тегло или натоварване 27,2 kg.**

# <span id="page-34-3"></span><span id="page-34-0"></span>**Работа с монитора**

## <span id="page-34-1"></span>**Включване на монитора**

Натиснете бутона на захранването, за да включите монитора.

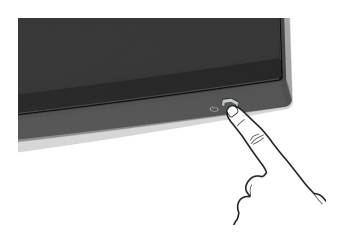

#### <span id="page-34-2"></span>**Използване на дистанционното управление**

Използвайте управлението на джойстика на гърба на монитора, за да регулирате основното меню на OSD.

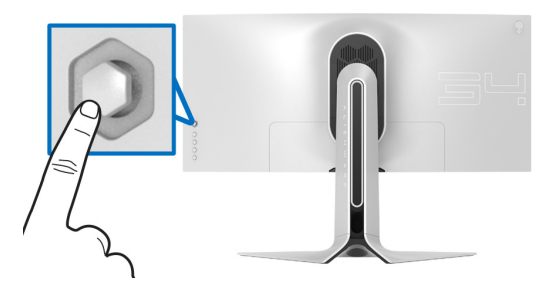

- **1.** Натиснете бутона на джойстика, за да стартирате основното меню на OSD.
- **2.** Преместете джойстика нагоре/надолу/наляво/надясно, за да превключите между различните опции.
- **3.** Натиснете бутона на джойстика отново за потвърждаване на настройките и изход.

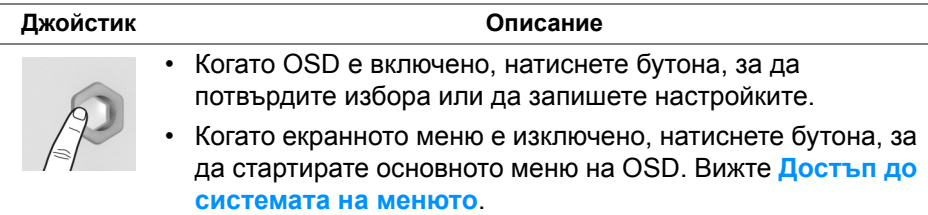

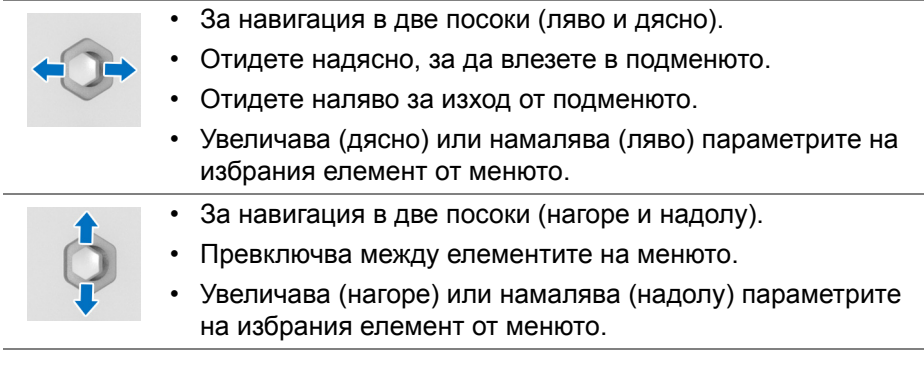

# <span id="page-35-0"></span>**Използване на контролите на задния панел**

Използвайте бутоните за управление на гърба на монитора за достъп до OSD и клавишите за пряк път.

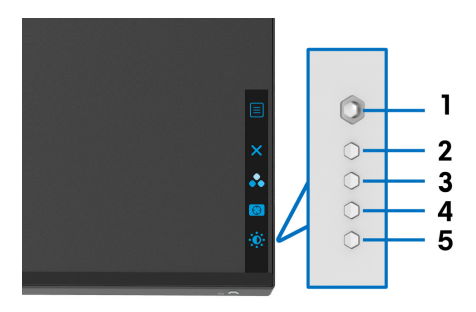

Следната таблица описва бутоните на задния панел:

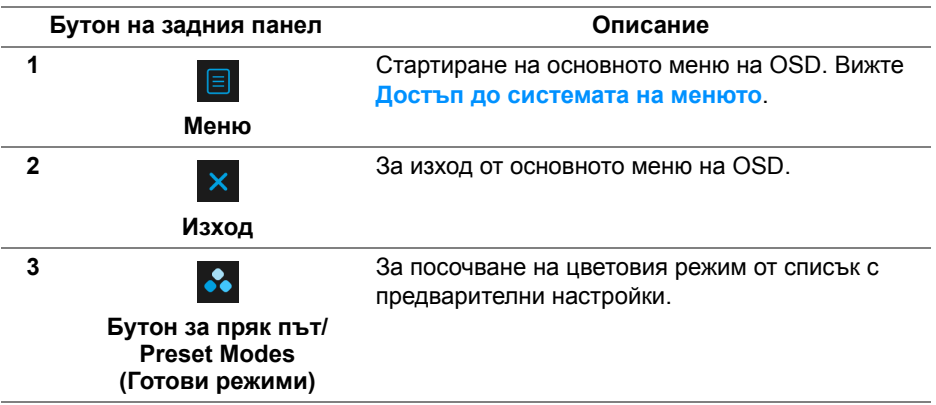

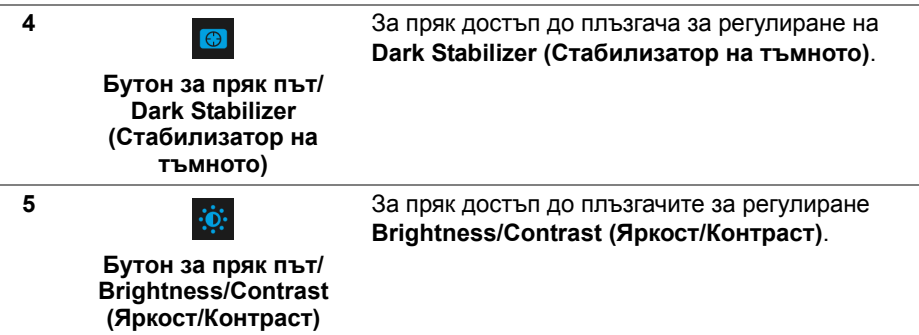

Когато натиснете някои от тези бутони (включително бутона на джойстика), лентата за състоянието на OSD се появява, за да покаже текущите настройки на някои функции на OSD.

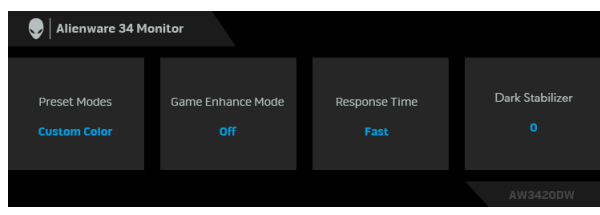

### <span id="page-36-0"></span>**Използване на контролите на екранното меню (OSD)**

#### <span id="page-36-1"></span>**Достъп до системата на менюто**

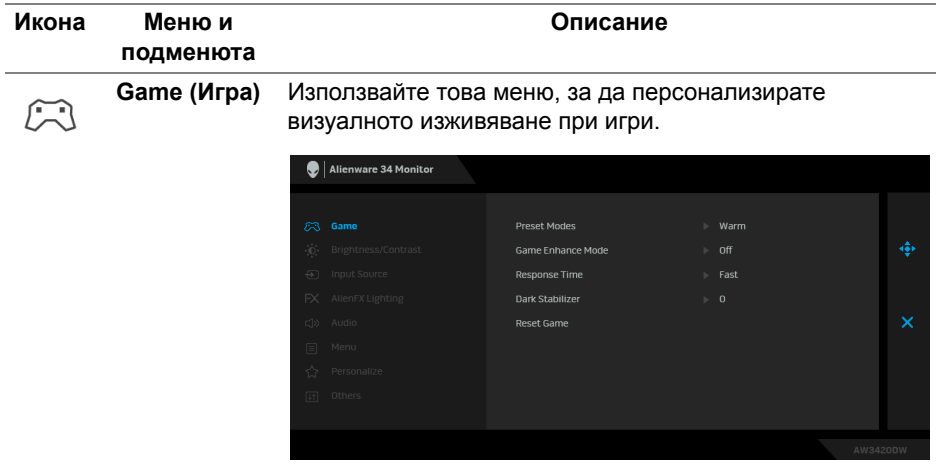

#### **Preset Modes**  Позволява избор от списък с готови цветови режими. **(Готови** Alienware 34 Monitor **режими)**

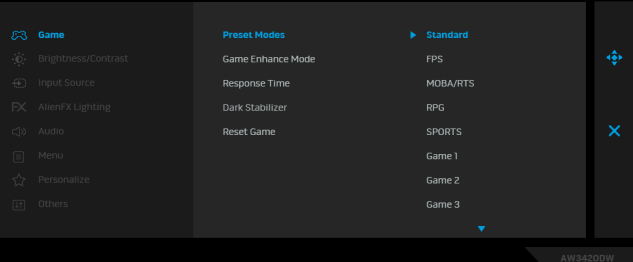

- **Standard (Стандартен)**: Зарежда настройките по подразбиране за цветовете на монитора. Това е готовият режим по подразбиране.
- **FPS**: Зарежда цветови настройки, подходящи за игри от типа Стрелба от първо лице (FPS).
- **MOBA/RTS**: Зарежда цветови настройки, подходящи за игри Онлайн бойна арена за много играчи (MOBA) и стратегия в реално време (RTS).
- **RPG**: Зарежда цветови настройки, подходящи за игри по роли (RPG).
- **SPORTS (СПОРТ)**: Зарежда цветови настройки, идеални за спортни игри.
- **Game 1 (Игра 1)/Game 2 (Игра 2)/Game 3 (Игра 3)**: Позволява Ви да персонализирате цветови настройки за Вашите игрови нужди.
- **ComfortView**: Намалява нивото на синя светлина, излъчвана от екрана, за да направи гледането покомфортно за очите Ви.

**ПРЕДУПРЕЖДЕНИЕ: Възможните дългосрочни ефекти на излъчената от монитора синя светлина може да доведат до нараняване като напрежение, умора и увреждане на очите. Използването на монитора продължително време може да доведе до болка в части от тялото като шията, ръцете, гърба и раменете.**

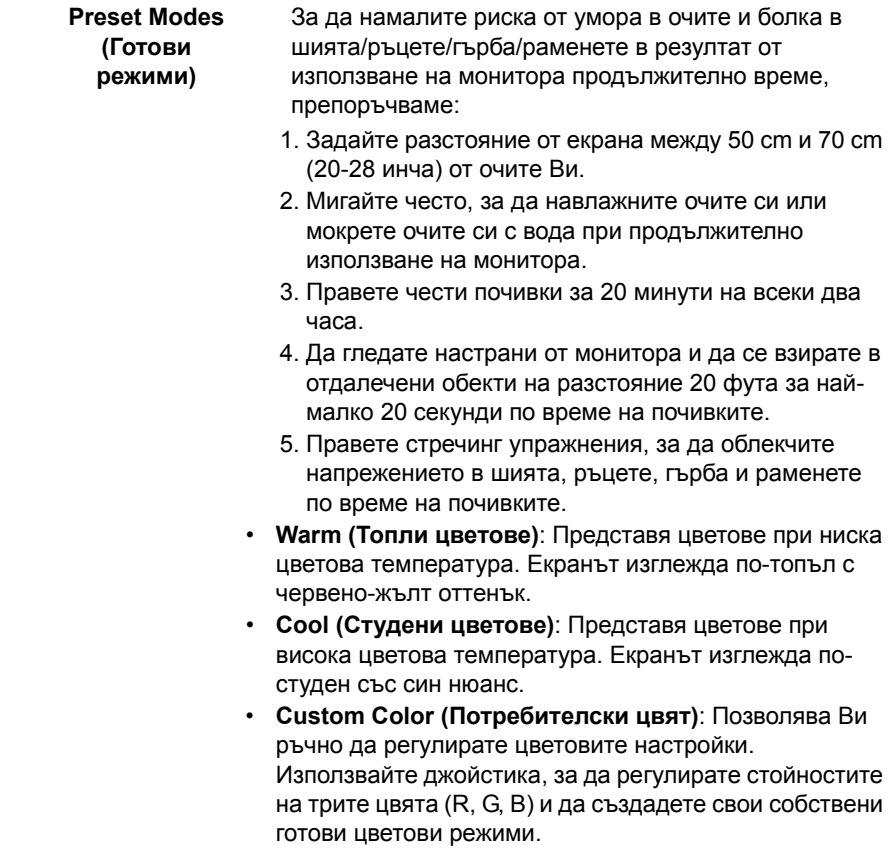

**Mode (Режим за подобряване на игри)**

**Game Enhance**  Функцията предлага три избираеми функции за подобряване на Вашето изживяване при игри.

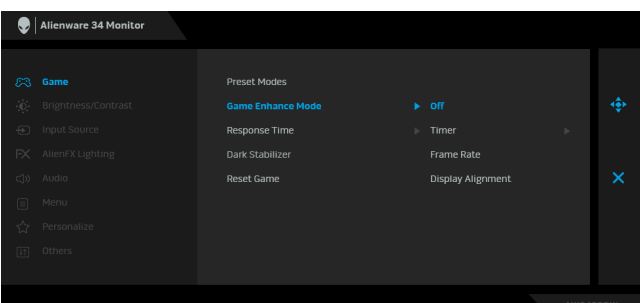

**• Off (Изкл.)**

Изберете, за да забраните функциите под **Game Enhance Mode (Режим за подобряване на игри)**.

**• Timer (Таймер)**

Позволява Ви да забраните или разрешите таймера в горния ляв ъгъл на дисплея. Таймерът показва изтеклото време след стартиране на играта. Изберете опция от списъка с времеви интервали, за да имате представа за оставащото време.

#### **• Frame Rate (Кадрова честота)**

Избирането на **On (Вкл.)** Ви позволява да показвате текущата кадрова честота, когато играете игри. Колкото по-висока е скоростта, толкова по-гладко изглежда движението.

#### **• Display Alignment (Подравняване на дисплеи)**

Активирайте функцията, за да спомогнете за гарантиране на перфектно подравняване на видеосъдържанието от множество дисплеи.

#### **Response Time**  Позволява Ви да зададете **Response Time (Време за (Време за отговор) отговор)** на **Fast (Бързо)** или **Super Fast (Супер бързо)** или **Extreme (Екстремно)**.

**Dark Stabilizer**  Функцията подобрява видимостта в тъмни игрови **(Стабилизатор на тъмното)** сценарии. Колкото по-висока е стойността (между 0 и 3), толкова по-голяма е видимостта на тъмните области на показания образ.

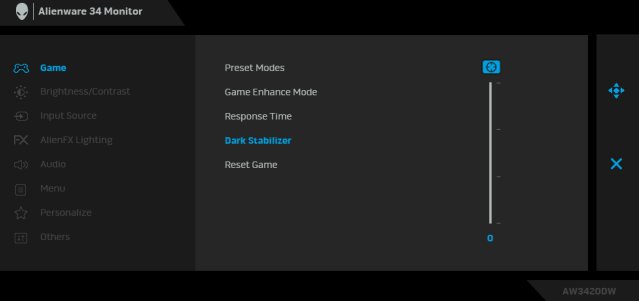

<span id="page-40-0"></span>**Reset Game**  Нулирайте всички настройки под менюто **Game (Игра)** до **(Нулиране на** настройките по подразбиране. **игра) Brightness/** Използвайте това меню за активиране на настройката  $\ddot{\mathbf{0}}$ **Contrast Brightness/Contrast (Яркост/Контраст)**. **(Яркост/** Alienware 34 Monitor **Контраст)** 75 % **Brightness Brightness (Яркост)** регулира осветеността на **(Яркост)** подсветката. Преместете джойстика нагоре, за да увеличите нивото на яркост или да преместите джойстика надолу, за да намалите нивото на яркост (мин. 0/макс. 100).

<span id="page-41-0"></span>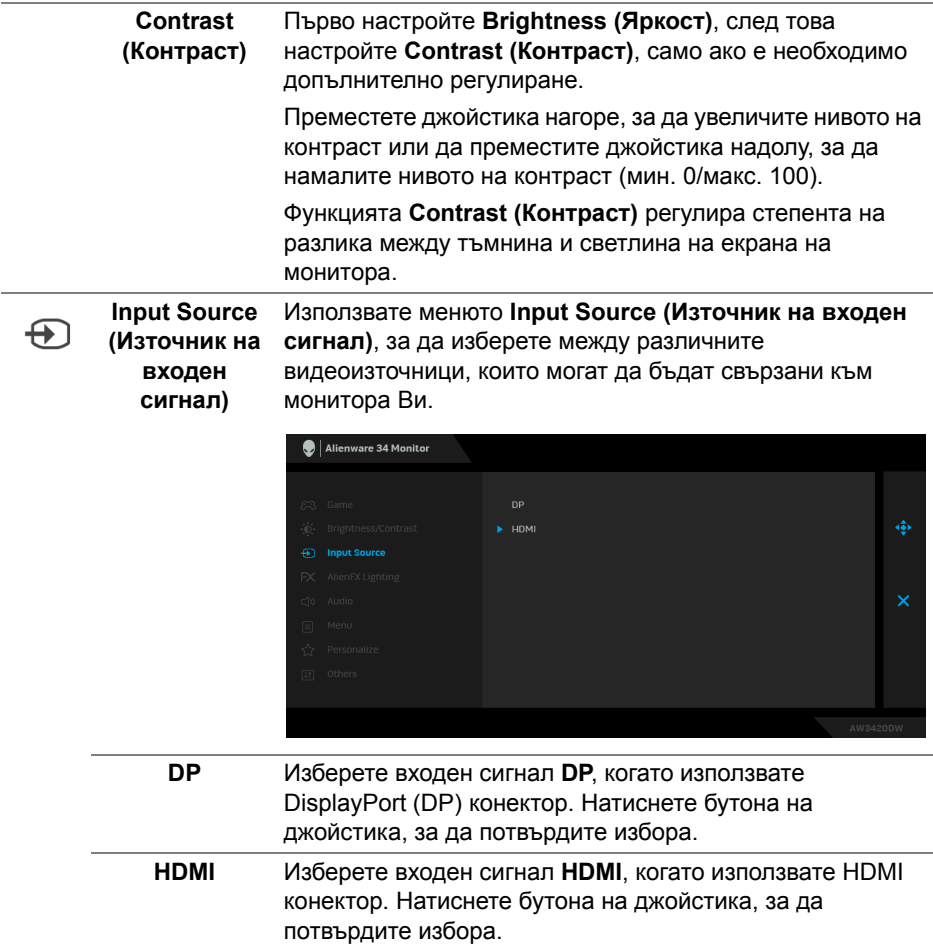

 $FX$ 

<span id="page-42-0"></span>**AlienFX Lighting (AlienFX осветление)**

Използвайте това меню за регулиране на настройките на LED светлина за бутона на захранването, логото Alienware, луничките в долната част на монитора и светлинната лента на стойката.

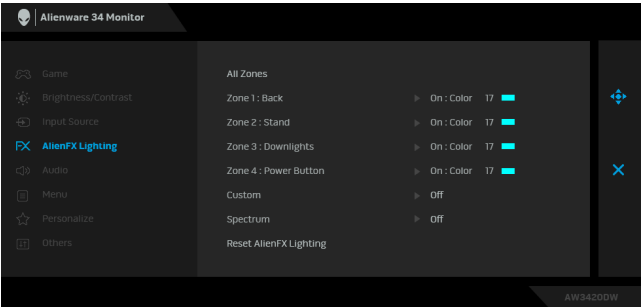

Преди да правите настройки, изберете една или всички 4 от тези зони от подменютата. Илюстрацията по-долу показва зоните на осветяване.

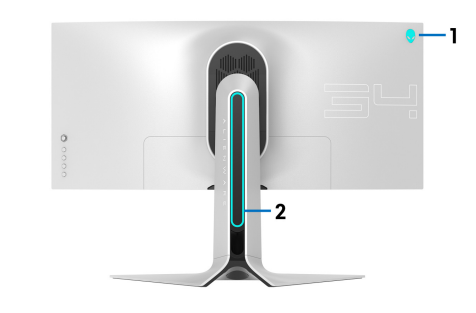

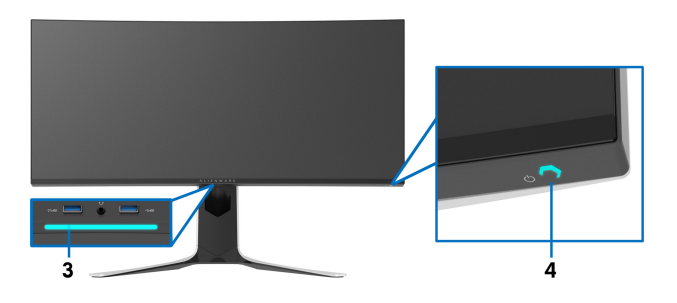

**All Zones (Всички зони)** За да посочите цвят за LED подсветката за избраната зона, изберете **On (Вкл.)** преместете джойстика за маркиране на опцията **Custom Color (Потребителски цвят)**. **Zone 1: Back (Зона 1:** 

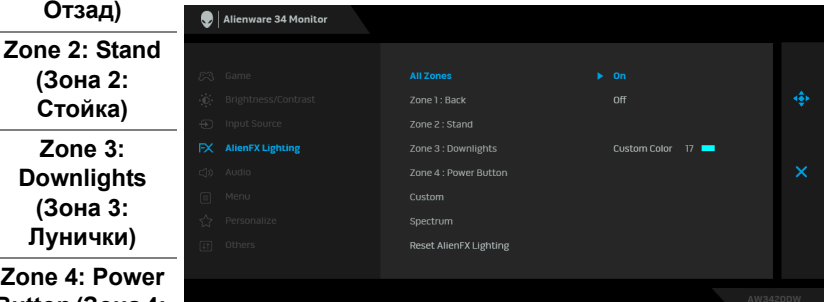

**Zone 4: Power Button (Зона 4: Бутон за захранване)**

**Отзад)**

**(Зона 2: Стойка) Zone 3: Downlights (Зона 3: Лунички)**

> После може да изберете от списък от 20 налични цвята, като преместите джойстика нагоре или надолу.

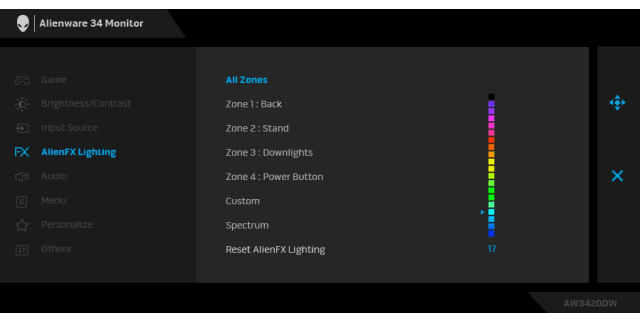

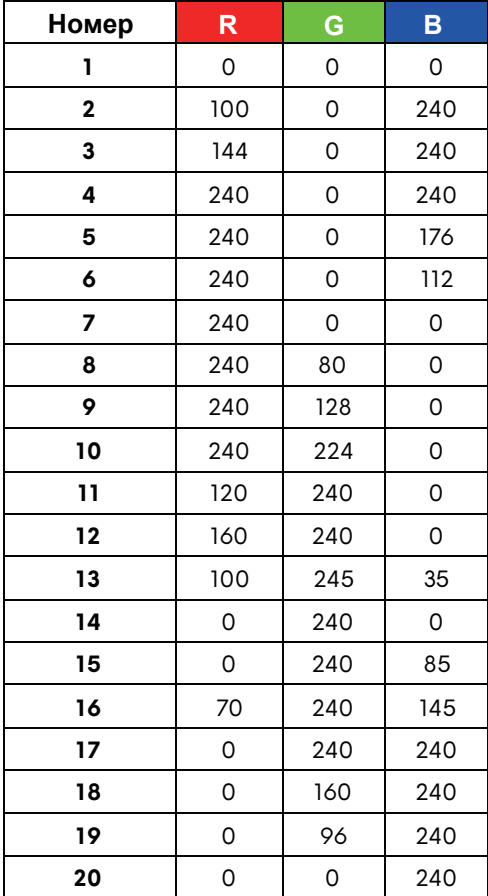

Следната таблица описва номера на цвета и RGB кодовете, използвани за 20 LED цвята.

За да изключите AlienFX подсветката, изберете **Off (Изкл.)**.

**ЗАБЕЛЕЖКА:** Тези функции са налични само когато функцията **Spectrum (Спектър)** е забранена.

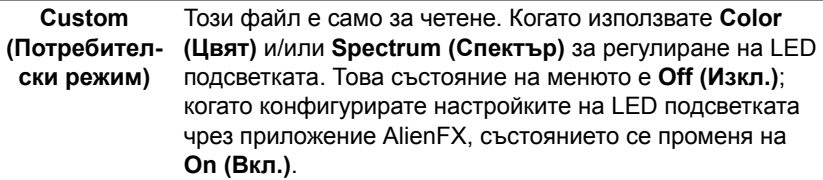

<span id="page-45-0"></span>**Spectrum (Спектър)** Когато изберете **On (Вкл.)**, AlienFX свети в 4 зони и променя цветовете си в последователност от цветовия спектър: червено, оранжево, жълто, зелено, синьо, индиго и виолетово.

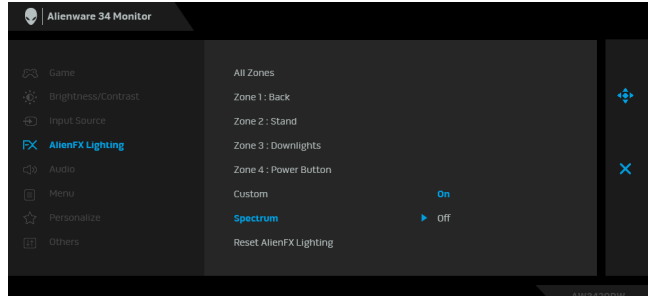

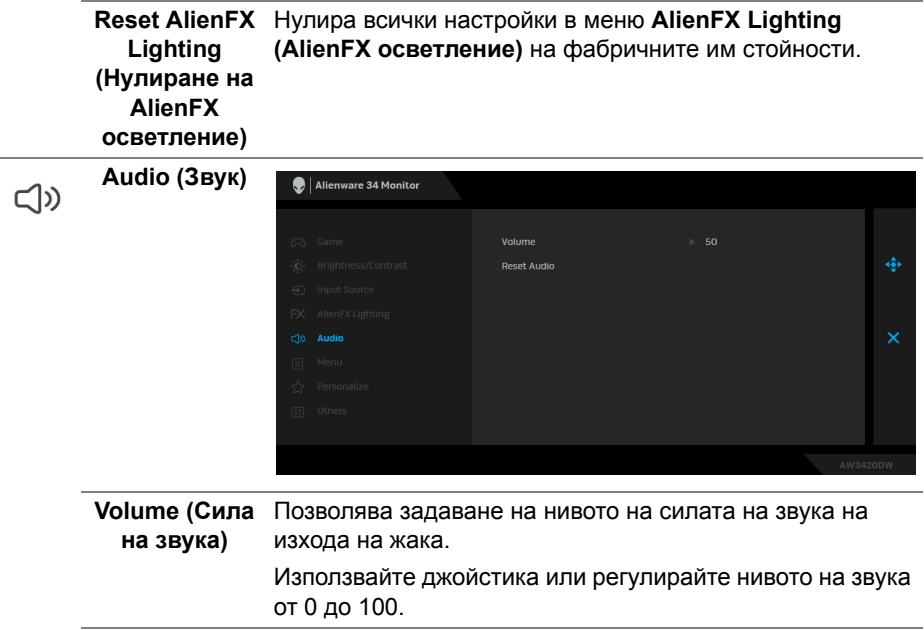

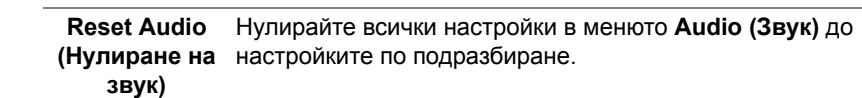

**Menu (Меню)** Изберете тази опция, за да регулирате настройките на OSD като например езиците на OSD, времето, за което менюто остава на екрана и други.

目

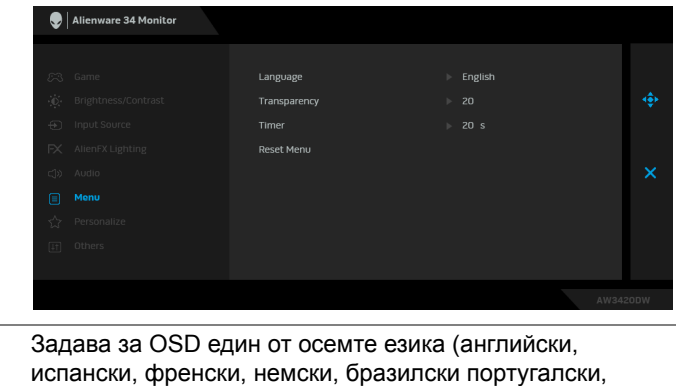

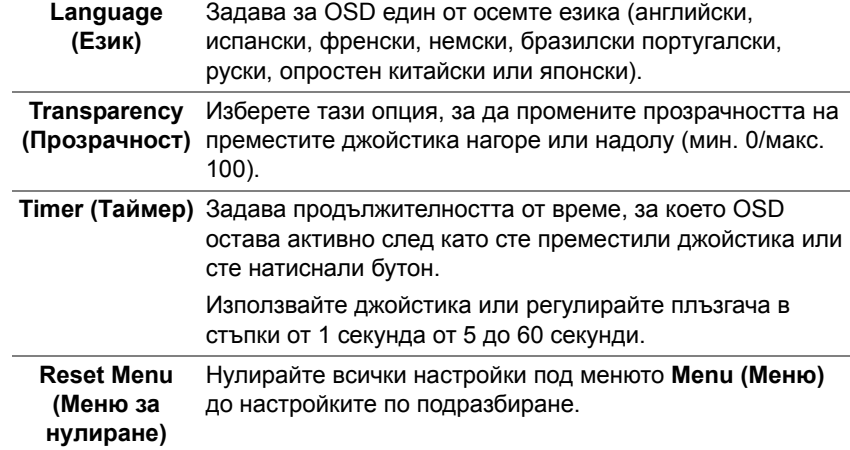

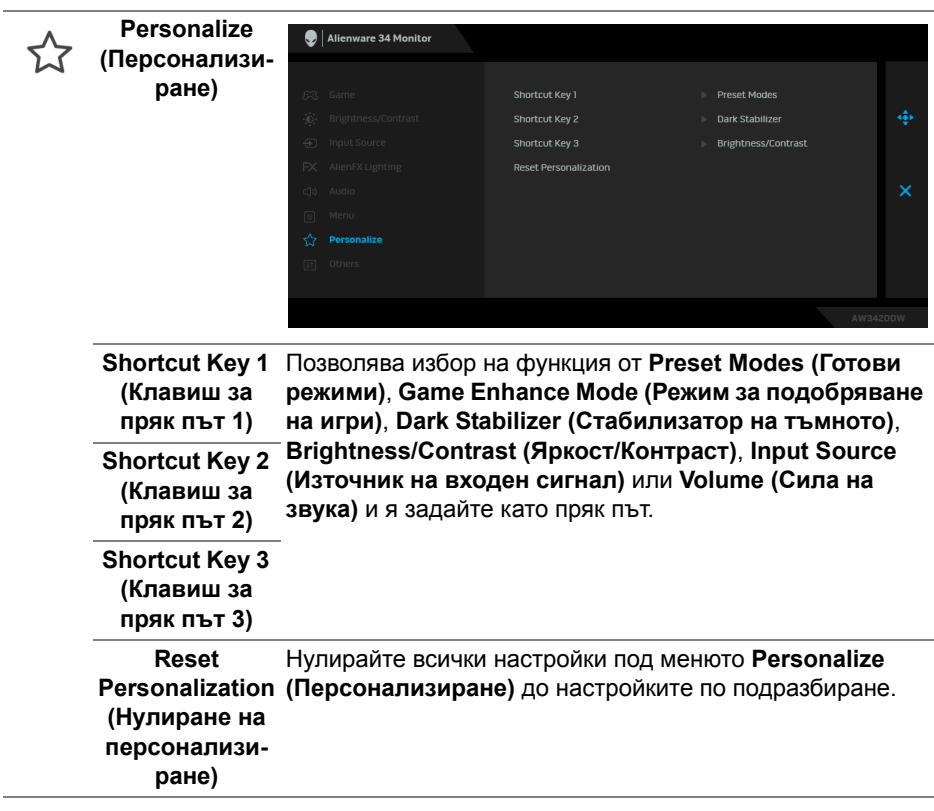

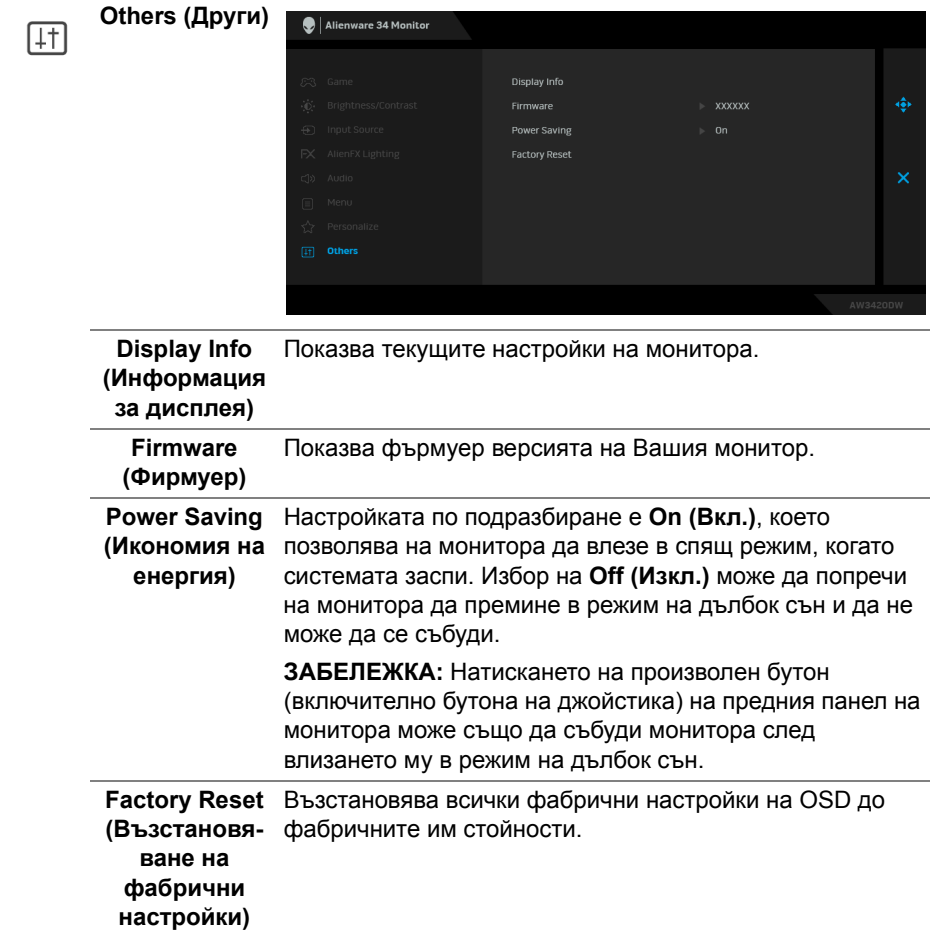

#### <span id="page-48-0"></span>**Предупреждение на OSD**

Следното съобщение се появява, когато мониторът влезе в **Power Saving (Икономия на енергия)**:

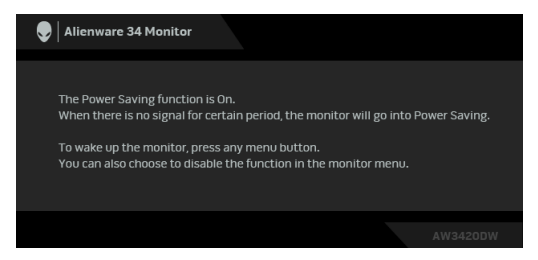

Когато е избрана настройка **Factory Reset (Възстановяване на фабрични настройки)**, ще се появи следното съобщение:

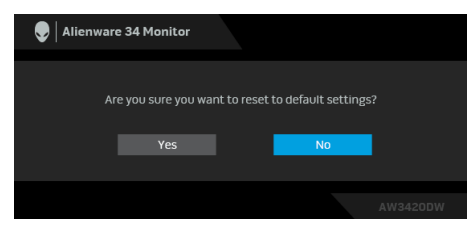

Вижте **Отстраняване на [неизправности](#page-60-2)** за повече информация.

## <span id="page-49-0"></span>**Настройка на максималната разделителна способност**

За да зададете максималната разделителна способност на монитора: В Windows 7, Windows 8 и Windows 8.1:

- **1.** Само за Windows 8 и Windows 8.1, изберете плочката Desktop (Работен плот), за да превключите на класически работен плот.
- **2.** Щракнете с десния бутон върху **Разделителна способност на екрана**.
- **3.** Щракнете върху падащия списък на разделителна способност на екрана и изберете **3440 x 1440**.
- **4.** Щракнете върху **ОК**.
- В Windows 10:
	- **1.** Щракнете с десния бутон върху работния плот и щракнете върху **Настройки на дисплея**.
	- **2.** Щракнете върху **Разширени настройки на дисплея**.
	- **3.** Щракнете върху падащия списък на **Разделителна способност** и изберете **3440 x 1440**.
	- **4.** Натиснете **Приложи**.

Ако не виждате опция 3440 x 1440, възможно е да трябва да актуализирате драйвера на видеокартата си. В зависимост от Вашия компютър, изпълнете една от следните процедури:

Ако имате настолен или преносим компютър Dell:

• Отидете на **[www.dell.com/support](https://www.dell.com/support)**, въведете сервизния си номер и изтеглете най-новия драйвер за Вашата видеокарта.

Ако използвате компютър, различен от Dell (преносим или настолен):

• Отидете на сайта за поддръжка на Вашия компютър и изтеглете найновите драйвери за видеокарта.

• Отидете на уеб сайта на видеокарта и да изтеглете най-новите драйвери за картата.

### <span id="page-50-0"></span>**Използване на наклон, завъртане и вертикално удължаване**

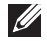

**ЗАБЕЛЕЖКА: Следните инструкции са приложими за монтиране на стойката, изпратена с Вашия монитор. Ако прикрепвате стойка, която сте закупили от друг източник, следвайте инструкциите за инсталация, включени заедно със стойката.**

#### <span id="page-50-1"></span>**Удължения за наклон и завъртане**

Когато стойката е прикачена към монитора, можете да наклоните и да завъртите монитора до най-подходящия за Вас зрителен ъгъл.

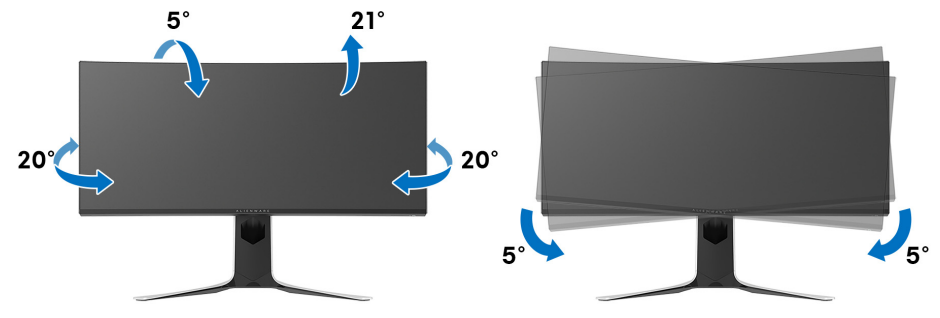

- **ЗАБЕЛЕЖКА: Стойката не е инсталирана във фабриката.**
- **ЗАБЕЛЕЖКА: Наклонът на този монитор е между -5° и +5°, което не позволява движение по оста.**

<span id="page-50-2"></span>**Вертикално удължаване**

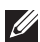

**ЗАБЕЛЕЖКА: Стойката се удължава вертикално до 130 mm. Фигурата по-долу илюстрира как да удължите вертикално стойката.**

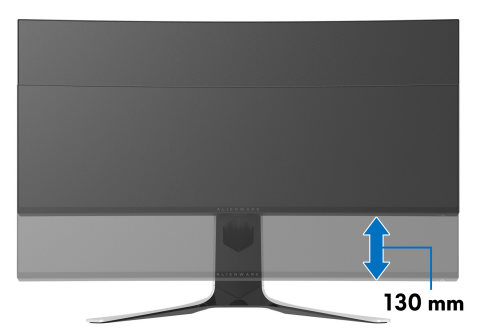

# <span id="page-51-0"></span>**Използване на приложението AlienFX**

Може да конфигурирате ефектите на LED светлините в няколко отделни зони на Вашия монитор Alienware през AlienFX в AWCC (Alienware Command Center).

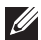

**ЗАБЕЛЕЖКА: Ако разполагате с настолен компютър Alienware Gaming или лаптоп, използвайте AWCC за управление на осветлението.** 

**ЗАБЕЛЕЖКА: За повече информация вижте онлайн помощта за Alienware Command Center.**

# <span id="page-51-1"></span>**Условия**

Преди инсталиране на AWCC на система, различна от Alienware:

- Уверете се, че операционната система на Вашия компютър е Windows 10 R3 или по-нова версия.
- Уверете се, че имате активна интернет връзка.
- Уверете се, че предоставеният USB кабел е свързан и към монитор Alienware, и към компютър.

# <span id="page-51-2"></span>**Инсталиране на AWCC чрез актуализация на Windows**

- **1.** Приложението AWCC е изтеглено и ще се инсталира автоматично. Инсталацията отнема няколко минути.
- **2.** Отидете в папката на програмата, за да сте сигурни, че инсталацията е успешна. Също така може да откриете приложението AWCC в менюто **Старт**.
- **3.** Стартирайте AWCC и извършете следните стъпки, за да изтеглите допълнителни софтуерни компоненти:
- В прозореца **Настройки** шракнете върху **Windows Update**, след което щракнете върху **Проверка за актуализации**, за да проверите напредъка на актуализацията на драйвера на Alienware.
- Ако актуализацията на драйвера не реагира на Вашия компютър, инсталирайте AWCC от уеб сайта за поддръжка на Dell.

# <span id="page-52-0"></span>**Инсталиране на AWCC от уеб сайта за поддръжка на Dell**

- **1.** Изтеглете най-новата версия на следните елементи на адрес **[www.dell.com/support/drivers](https://www.dell.com/support/drivers)**.
- Alienware Command Center
- Alienware AW3420DW Monitor
- **2.** Отидете в папката, в която сте записали инсталационните файлове.
- **3.** Щракнете двукратно върху инсталационния файл и следвайте инструкциите на екрана, за да завършите инсталацията.

# <span id="page-52-1"></span>**Навигация в прозореца AlienFX**

С Alienware Command Center, AlienFX Ви дава възможност да управлявате цветовете на LED осветлението и ефектите на преход за Вашия монитор Alienware.

В началния екран на AWCC щракнете върху **FX** в горната лента на менюто, за да получите достъп до началния екран на AlienFX.

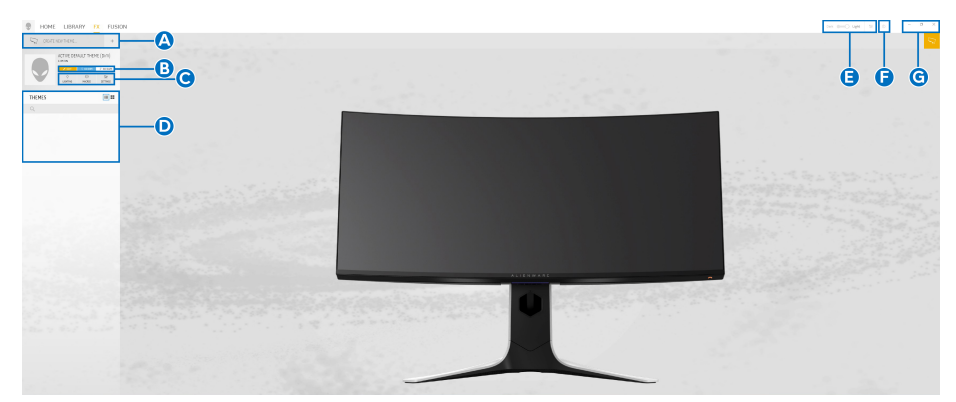

Следната таблица описва функциите на началния екран:

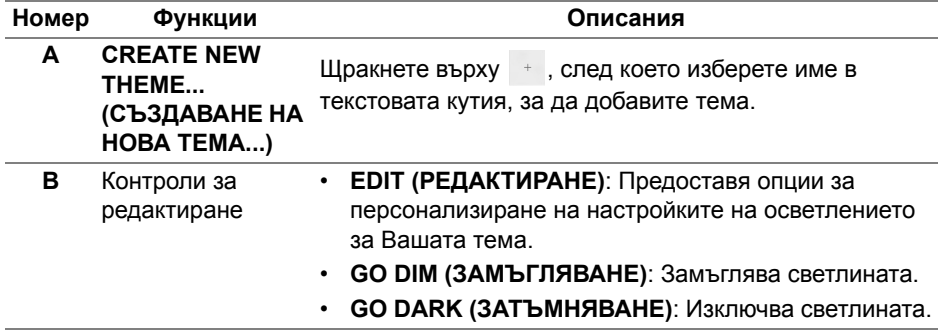

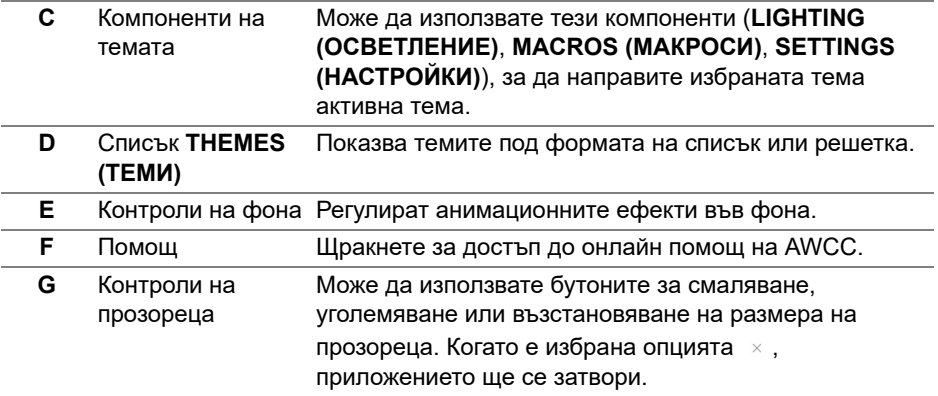

Когато започнете да персонализирате тема, трябва да видите следния екран:

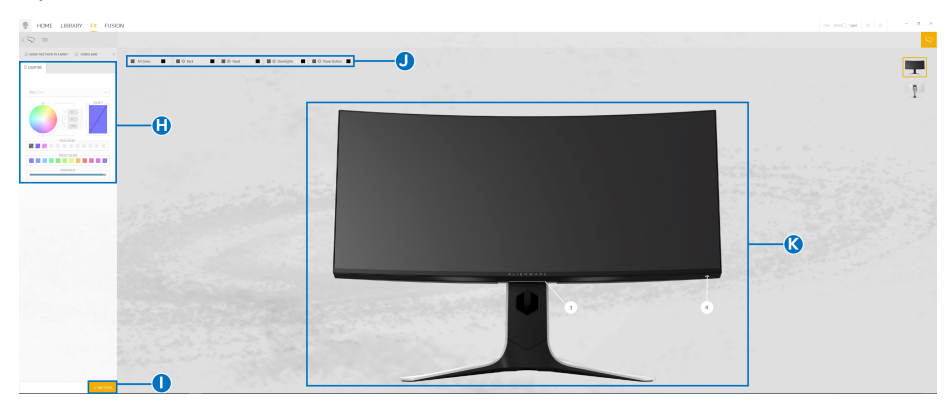

**Екран с изглед отпред на монитора**

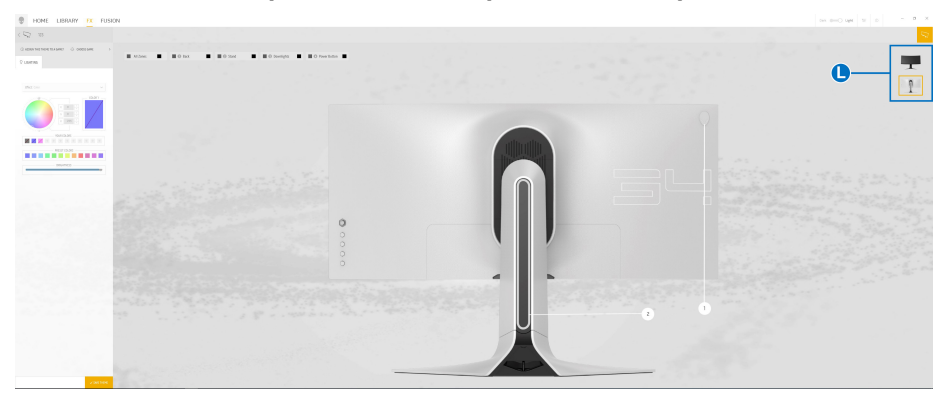

**Екран с изглед отзад на монитора**

Следната таблица описва функциите на екрана:

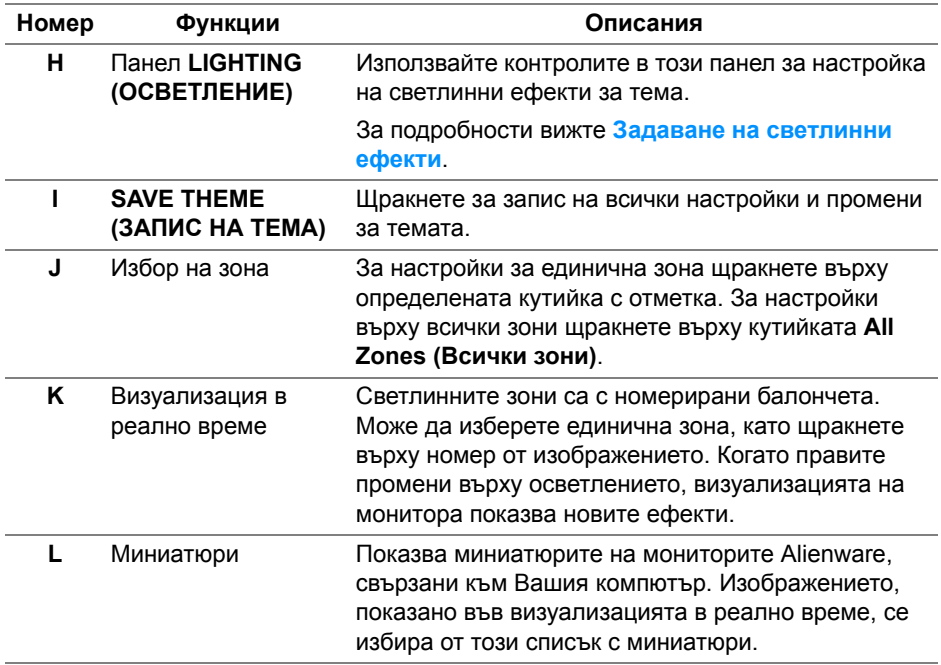

#### <span id="page-54-0"></span>**Създаване на тема**

Създаване на тема с Вашите предпочитани настройки на светлината:

- **1.** Стартирайте AWCC.
- **2.** Щракнете върху **FX** в горната лента на менюто, за да получите достъп до началния екран на AlienFX.
- **3.** В горния ляв ъгъл на прозореца щракнете върху  $+$ , за да създадете нова тема.
- **4.** В текстовата кутийка **CREATE NEW THEME (СЪЗДАВАНЕ НА НОВА ТЕМА)**, въведете името на темата.
- <span id="page-54-1"></span>**5.** Посочете зоните на осветление, за които искате да конфигурирате настройки на осветлението, като:
- изберете кутийката(кутийките) за зоните над областта за визуализация или
- щракнете върху номерираното изнесено поле на изображението на монитора
- <span id="page-55-1"></span>**6.** В панела **LIGHTING (ОСВЕТЛЕНИЕ)**, изберете своите предпочитани светлинни ефекти от падащото меню, включително **[Morph](#page-56-0)  ([Метаморфоза](#page-56-0))**, **[Pulse \(](#page-57-0)Пулс)**, **[Color \(](#page-58-0)Цвят)**, **[Spectrum \(](#page-58-1)Спектър)** и **Breathing ([Пулсиращо](#page-59-0))**. За подробности вижте **[Задаване](#page-55-0) на [светлинни](#page-55-0) ефекти**.
- **ЗАБЕЛЕЖКА: Опцията Spectrum (Спектър) е налична само когато изберете All Zones (Всички зони), за да правите настройки на осветлението.**
	- **7.** Повторете [стъпка](#page-54-1) 5 и [стъпка](#page-55-1) 6, за да направите опции за конфигуриране достъпни според предпочитанията си.
	- **8.** Когато сте готови, натиснете **SAVE THEME (ЗАПИС НА ТЕМА)**. В долния десен ъгъл на екрана се появява известяване за събитие.

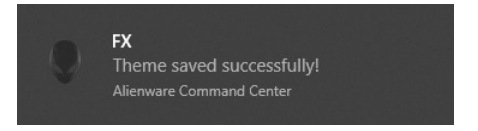

### <span id="page-55-0"></span>**Задаване на светлинни ефекти**

Панелът **LIGHTING (ОСВЕТЛЕНИЕ)** предоставя различни светлинни ефекти. Може да щракнете върху **Effect (Ефект)**, за да отворите падащото меню с наличните опции.

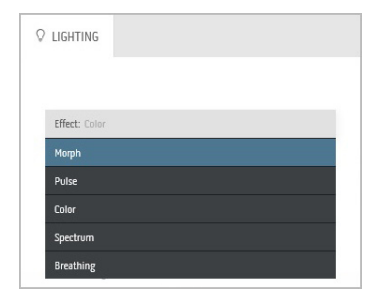

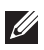

**ЗАБЕЛЕЖКА: Показаните опции може да варират в зависимост от зоните на осветление, които сте посочили.**

#### Следната таблица предоставя общ изглед на различните опции:

#### **Morph (Метаморфоза) Описания**

<span id="page-56-0"></span>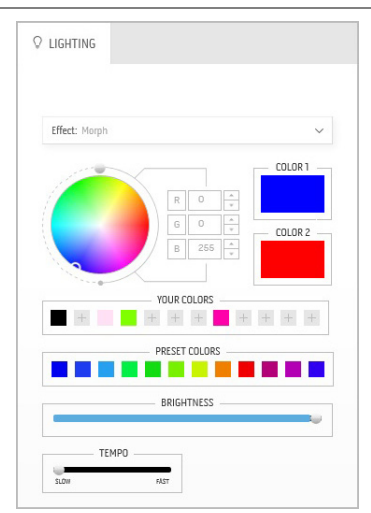

Ефектът променя цвета на светлината в друг чрез плавен преход.

За да направите настройки:

**1.** Изберете предпочитан цвят от цветовата палитра или от списъка **PRESET COLORS (ГОТОВИ ЦВЕТОВЕ)**. Избраният цвят и неговият RGB цветови код ще бъдат показани в дясното поле.

**ЗАБЕЛЕЖКА:** За да промените цвета, използвайте бутони със стрелки нагоре и надолу, намиращи се до кутийките R/G/B, за да редактирате цветовите кодове.

**2.** За да добавите избрания цвят към списъка **YOUR COLORS (ВАШИТЕ ЦВЕТОВЕ)** за бърз достъп в бъдеще,

щракнете върху . До 12 цвята може да бъдат добавени към списъка.

**ЗАБЕЛЕЖКА:** За премахване на съществуващ цветови чип от списъка, щракнете с десния бутон върху него.

- **3.** Повторете предишните стъпки, за да посочите **Color 2 (Цвят 2)**, който да бъде крайния цвят на светлината.
- **4.** Дръпнете плъзгача **BRIGHTNESS (ЯРКОСТ)**, за да регулирате колко светъл да бъде цветът.
- **5.** Дръпнете плъзгача **TEMPO (ТЕМПО)**, за да регулирате скоростта на прехода.

#### **Pulse (Пулс) Описания**

<span id="page-57-0"></span>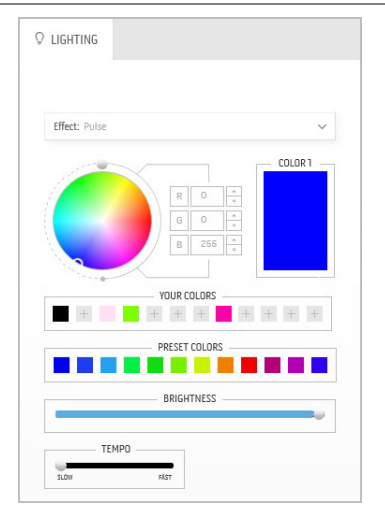

Ефектът кара светлината да мига с кратка пауза.

За да направите настройки:

**1.** Изберете предпочитан цвят от цветовата палитра или от списъка **PRESET COLORS (ГОТОВИ ЦВЕТОВЕ)**. Избраният цвят и неговият RGB цветови код ще бъдат показани в дясното поле.

**ЗАБЕЛЕЖКА:** За да промените цвета, използвайте бутони със стрелки нагоре и надолу, намиращи се до кутийките R/G/B, за да редактирате цветовите кодове.

**2.** За да добавите избрания цвят към списъка **YOUR COLORS (ВАШИТЕ ЦВЕТОВЕ)** за бърз достъп в бъдеще, щракнете върху . До 12 цвята може да бъдат добавени към списъка.

**ЗАБЕЛЕЖКА:** За премахване на съществуващ цветови чип от списъка, щракнете с десния бутон върху него.

- **3.** Дръпнете плъзгача **BRIGHTNESS (ЯРКОСТ)**, за да регулирате колко светъл да бъде цветът.
- **4.** Дръпнете плъзгача **TEMPO (ТЕМПО)**, за да регулирате скоростта на пулсиране.

#### **Color (Цвят) Описания**

<span id="page-58-0"></span>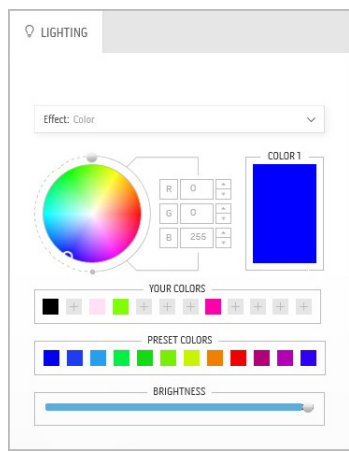

Ефектът прави LED светлината постоянен статичен цвят.

За да направите настройки:

**1.** Изберете предпочитан цвят от цветовата палитра или от списъка **PRESET COLORS (ГОТОВИ ЦВЕТОВЕ)**. Избраният цвят и неговият RGB цветови код ще бъдат показани в дясното поле.

**ЗАБЕЛЕЖКА:** За да промените цвета, използвайте бутони със стрелки нагоре и надолу, намиращи се до кутийките R/G/B, за да редактирате цветовите кодове.

**2.** За да добавите избрания цвят към списъка **YOUR COLORS (ВАШИТЕ ЦВЕТОВЕ)** за бърз достъп в бъдеще, щракнете върху <sup>н</sup>. До 12 цвята може да бъдат добавени към списъка.

**ЗАБЕЛЕЖКА:** За премахване на съществуващ цветови чип от списъка, щракнете с десния бутон върху него.

**3.** Дръпнете плъзгача **BRIGHTNESS (ЯРКОСТ)**, за да регулирате колко светъл да бъде цветът.

<span id="page-58-1"></span>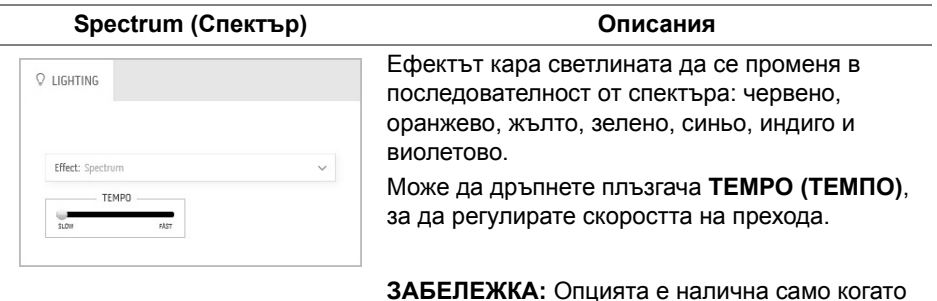

**ЗАБЕЛЕЖКА:** Опцията е налична само когато изберете **All Zones (Всички зони)**, за да правите настройки на осветлението.

#### **Breathing (Пулсиращо) Описания**

# <span id="page-59-0"></span> $Q$  LIGHTING Effect: Breathing  $\vee$ COLOR 1 YOUR COLORS + + + + + + + PRESET COLORS <u> Tanzania de la pro</u>

Ефектът кара светлината да се променя от ярка към замъглена.

За да направите настройки:

**1.** Изберете предпочитан цвят от цветовата палитра или от списъка **PRESET COLORS (ГОТОВИ ЦВЕТОВЕ)**. Избраният цвят и неговият RGB цветови код ще бъдат показани в дясното поле.

**ЗАБЕЛЕЖКА:** За да промените цвета, използвайте бутони със стрелки нагоре и надолу, намиращи се до кутийките R/G/B, за да редактирате цветовите кодове.

**2.** За да добавите избрания цвят към списъка **YOUR COLORS (ВАШИТЕ ЦВЕТОВЕ)** за бърз достъп в бъдеще,

щракнете върху . До 12 цвята може да бъдат добавени към списъка.

**3.** Дръпнете плъзгача **TEMPO (ТЕМПО)**, за да регулирате скоростта на прехода.

# <span id="page-60-2"></span><span id="page-60-0"></span>**Отстраняване на неизправности**

**ПРЕДУПРЕЖДЕНИЕ: Преди да започнете процедурите в този раздел, следвайте Инструкции за [безопасност](#page-67-4).**

### <span id="page-60-1"></span>**Самодиагностика**

Вашият мониторът осигурява функция за самодиагностика, която Ви позволява да проверите дали мониторът функционира правилно. Ако мониторът и компютърът са свързани правилно, но екранът на монитора остава тъмен, пуснете самодиагностика за монитора като изпълните следните стъпки:

- **1.** Изключете компютъра и монитора.
- **2.** Извадете видеокабела от гърба на компютъра. За да се уверите че самодиагностиката функционира както трябва, извадете всички цифрови кабели от гърба на компютъра.
- **3.** Включете монитора.

**ЗАБЕЛЕЖКА: На екрана трябва да се появи диалогов прозорец (на черен фон), ако мониторът не може да открие видеосигнал и работи както трябва. Докато сте в режим на самодиагностика, индикаторът на захранването мига бяло.**

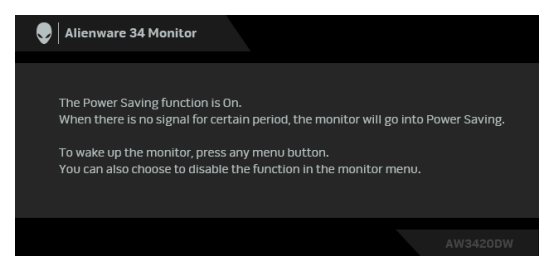

**ЗАБЕЛЕЖКА: Тази кутийка също се появява по време на нормална операция на системата, ако видеокабелът е изключен или повреден.**

**4.** Изключете монитора и свържете видеокабела; след това включете и компютъра, и монитора.

Ако на монитора Ви няма нищо, след като използвате предишната процедура, проверете видеоконтролера и компютър си, защото мониторът функционира както трябва.

# <span id="page-61-0"></span>**Вградена диагностика**

Мониторът Ви има вграден инструмент за диагностика, който Ви помага да определите дали дадена аномалия на екрана Ви представлява свойствен проблем с монитора, или с Вашия компютър и видеокарта.

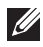

**ЗАБЕЛЕЖКА: Можете да пуснете вградената диагностика, само когато видеокабелът е изключен и мониторът е в режим за самодиагностика.**

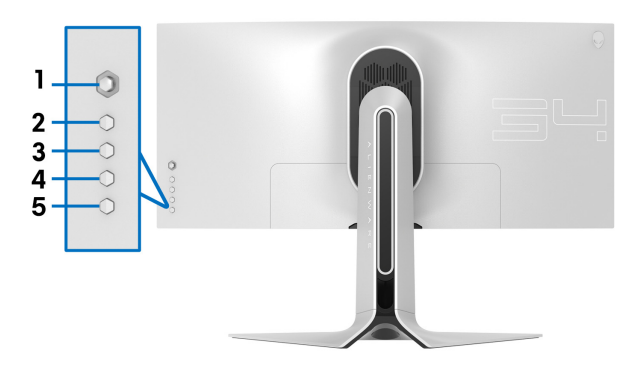

За да изпълните вградена диагностика:

- **1.** Уверете се, че екранът е чист (няма прахови частици по повърхността на екрана).
- **2.** Изключете видеокабела от гърба на компютъра или монитора. Мониторът влиза в режим за самодиагностика.
- **3.** Натиснете и задръжте **Бутон 3** за 5 секунди. След 1 секунда се появява сив екран.
- **4.** Внимателно разгледайте екрана за аномалии.
- **5.** Натиснете **Бутон 3** отново. Цветът на екрана се променя на червено.
- **6.** Инспектирайте дисплея за всякакви аномалии.
- **7.** Повторете стъпки 5 и 6 за инспектиране на дисплея при зелен, син, черен и бял екран.

Тестът приключва, когато се появи бял екран. За изход натиснете отново **Бутон 3**.

Ако не откриете аномалии в работата на екрана с помощта на вградения диагностичен инструмент, мониторът функционира правилно. Проверете видеокартата и компютъра.

# <span id="page-62-0"></span>**Често срещани проблеми**

Следната таблица съдържа обща информация за често срещани проблеми на монитора, с които може да се сблъскате, и възможните решения:

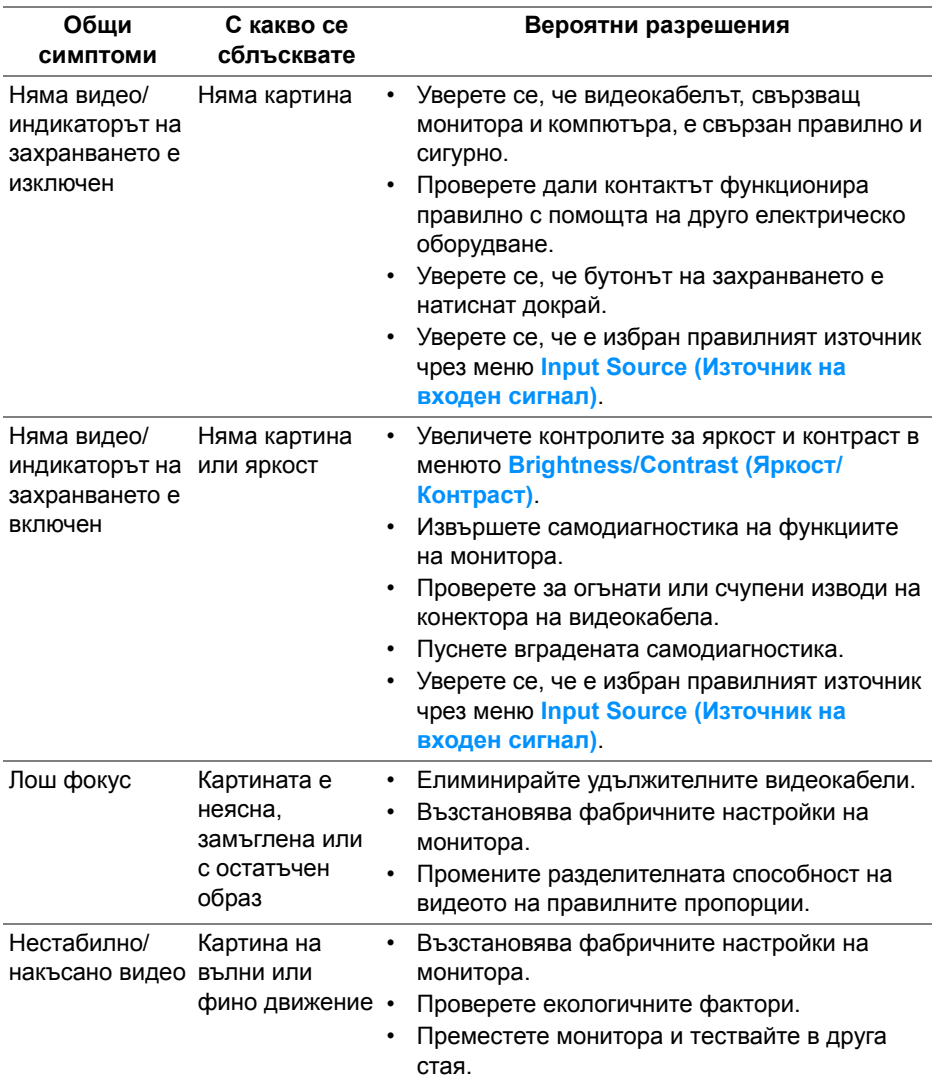

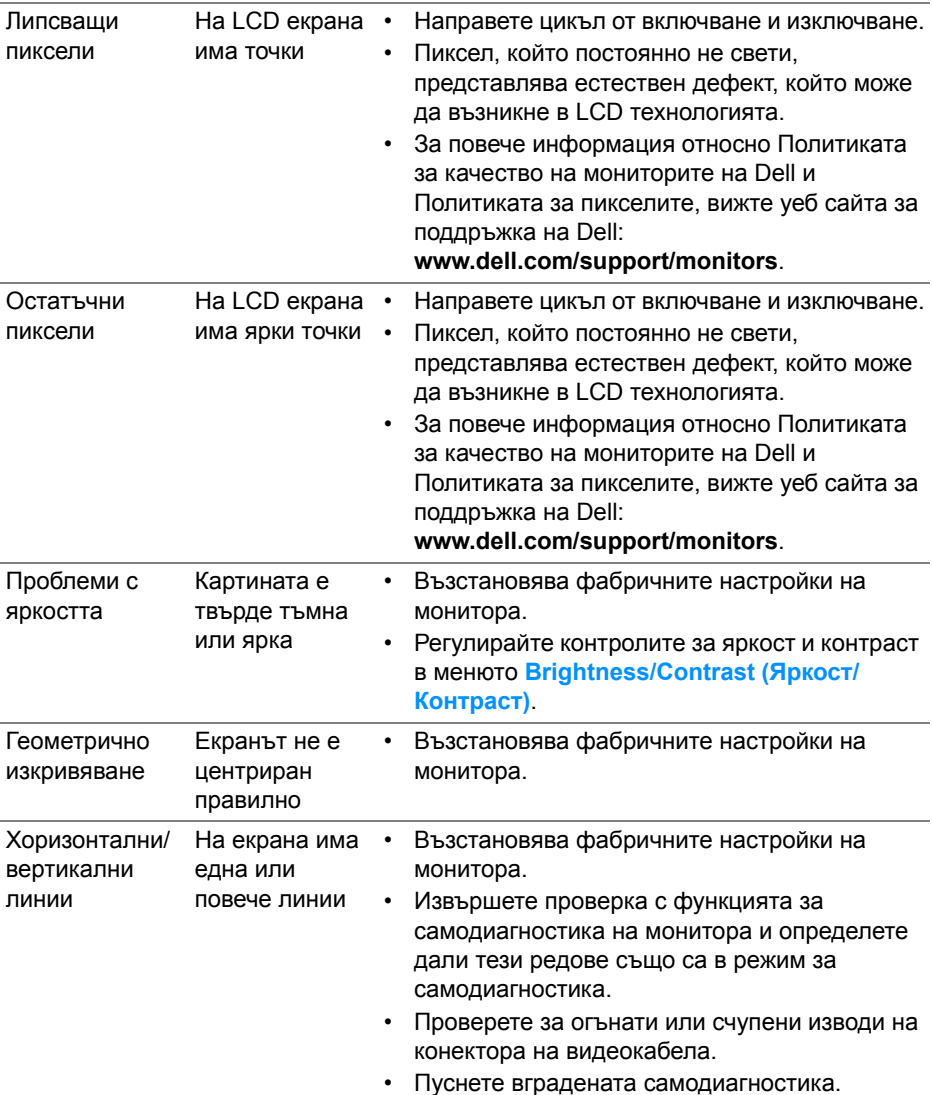

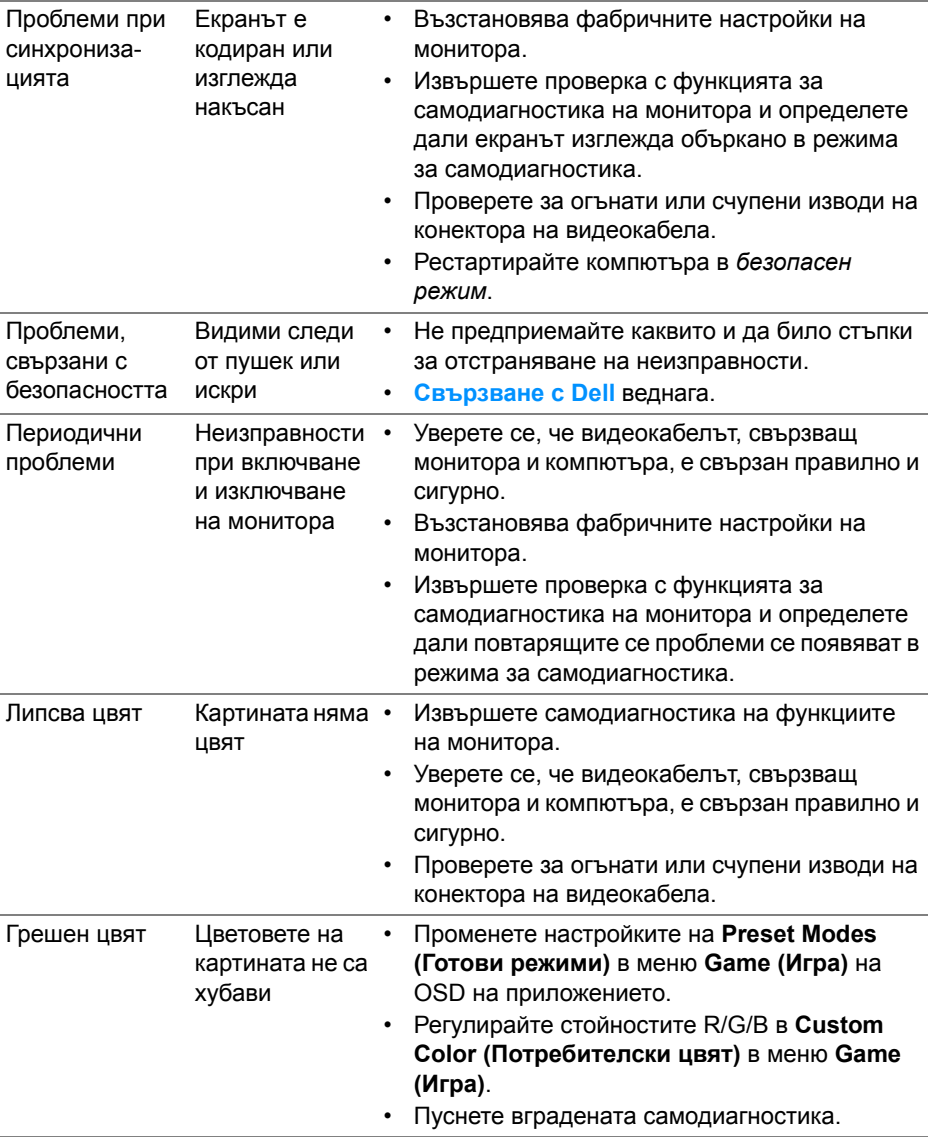

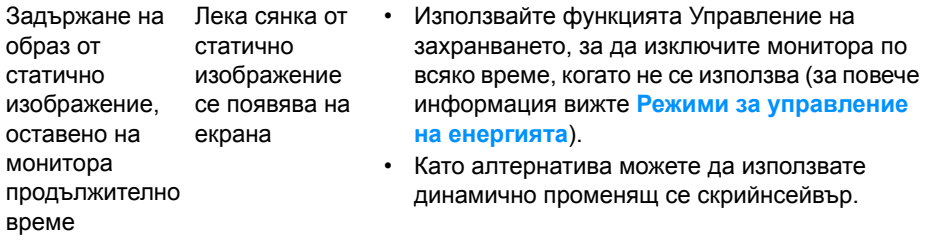

# <span id="page-65-0"></span>**Проблеми, специфични за продукта**

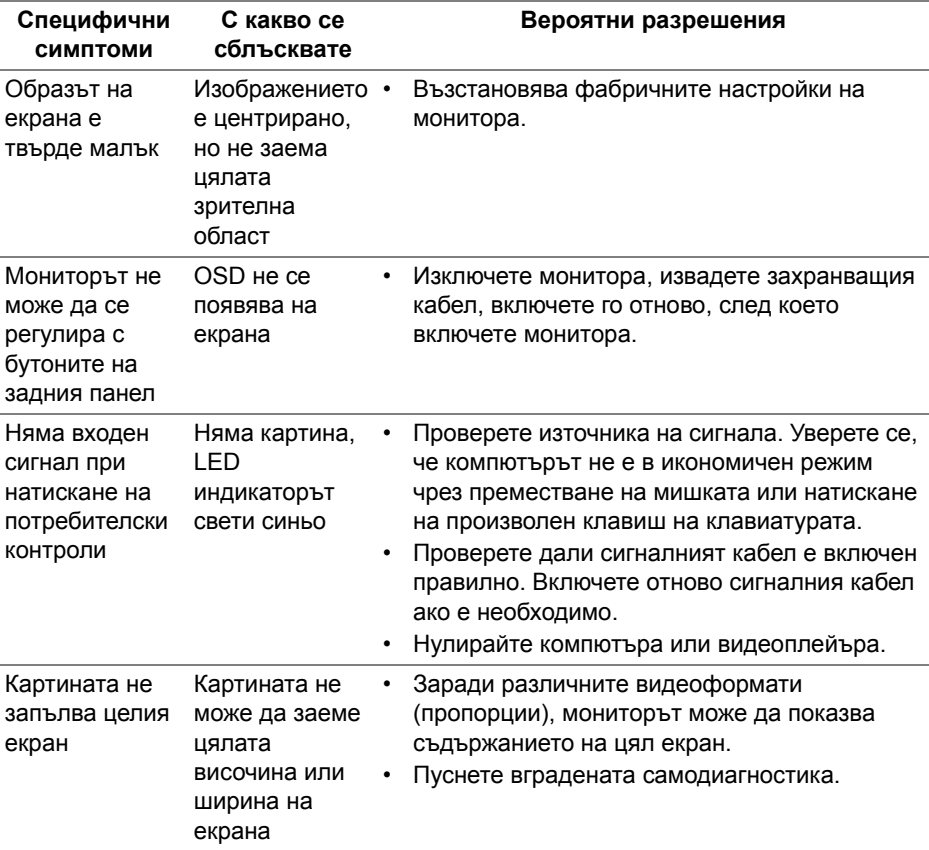

# <span id="page-66-1"></span><span id="page-66-0"></span>**Проблеми, специфични за универсална серийна шина (USB)**

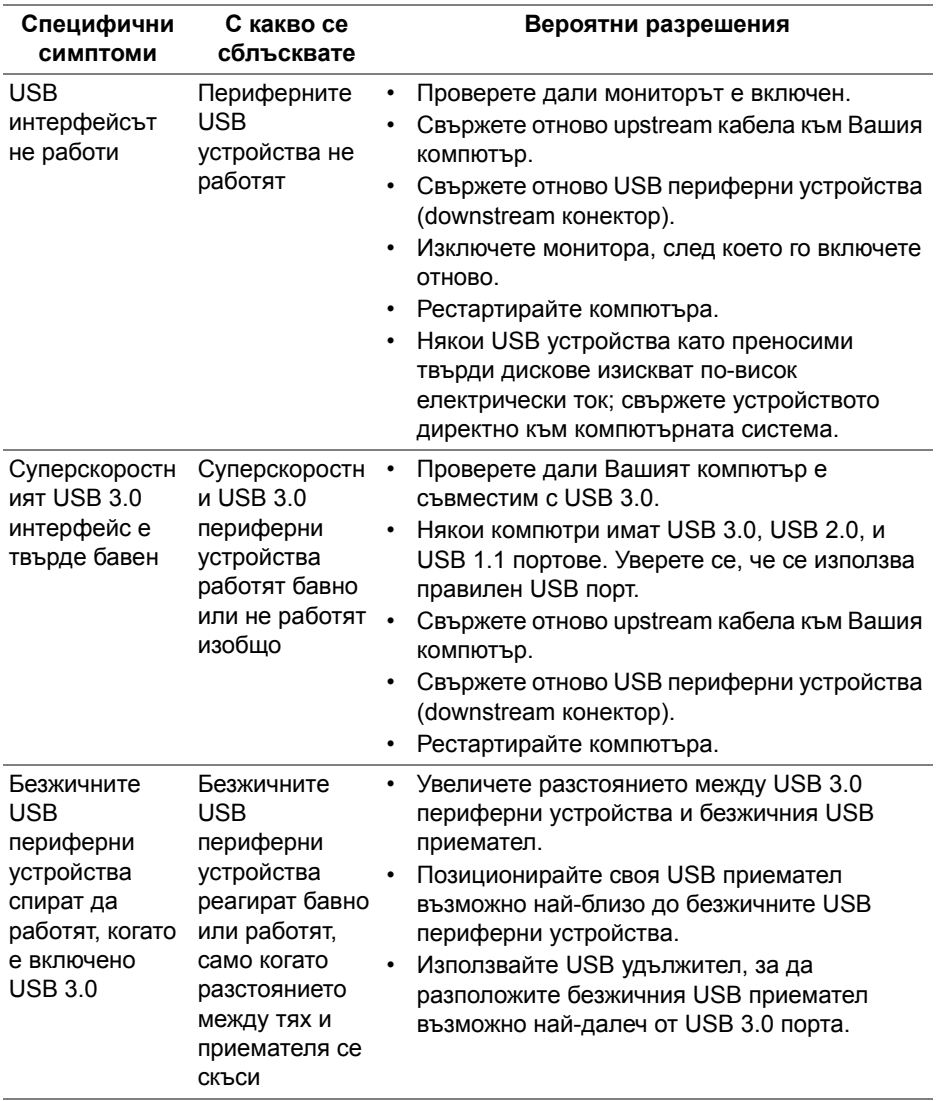

# <span id="page-67-0"></span>**Приложение**

# <span id="page-67-4"></span>**ПРЕДУПРЕЖДЕНИЕ: Инструкции за безопасност**

**ПРЕДУПРЕЖДЕНИЕ: Използването на контроли, настройки и процедури, различни от описаните в тази документация, може да доведат до риск от удар, опасност от електрически ток и/или механични опасности.**

За повече информация относно инструкциите за безопасност, вижте Безопасност, околна среда и нормативна информация (SERI).

# <span id="page-67-1"></span>**Обявления на ФКК (само за САЩ) и друга регулаторна информация**

За обявления на ФКК и друга регулаторна информация, вижте уеб сайта за съвместимост с нормативната уредба на адрес [www.dell.com/regulatory\\_compliance](https://www.dell.com/regulatory_compliance).

# <span id="page-67-3"></span><span id="page-67-2"></span>**Свързване с Dell**

**За клиенти в Съединените американски щати, позвънете на 800-WWW-DELL (800-999-3355).**

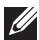

**ЗАБЕЛЕЖКА: Ако нямате активна интернет връзка, можете да намерите информация за контакт във Вашата фактура, разписката за опаковане, касовата бележка или продуктовия каталог на Dell.**

**Dell предлага няколко опции за онлайн и телефонна поддръжка и обслужване. Наличността варира според държавата и продукта, а някои услуги може да не са налични за Вашия район.** 

- Онлайн техническа помощ: **[www.dell.com/support/monitors](https://www.dell.com/support/monitors)**
- Връзка с Dell: **[www.dell.com/contactdell](https://www.dell.com/contactdell)**